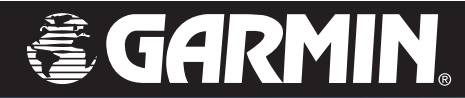

## Owner's Manual

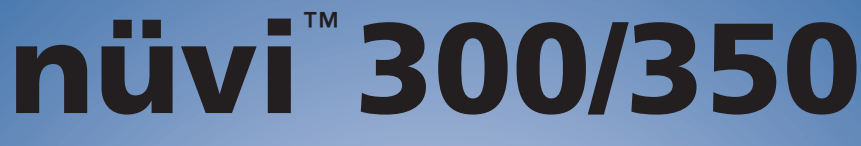

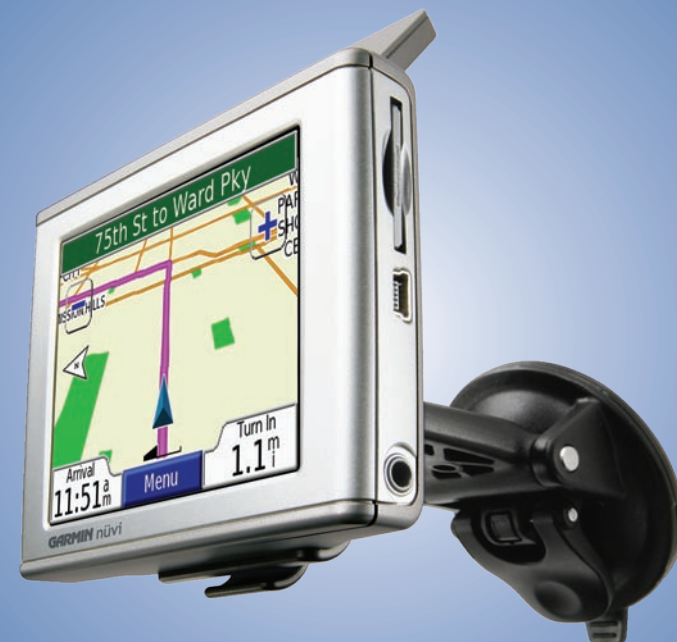

*personal travel assistant*

#### © 2005–2006 Garmin Ltd. or its subsidiaries

Garmin International, Inc. 1200 East 151st Street, Olathe, Kansas 66062, USA Tel. 913/397.8200 or 800/800.1020 Fax 913/397.8282

Garmin (Europe) Ltd. Unit 5, The Quadrangle, Abbey Park Industrial Estate, Romsey, SO51 9DL, UK Tel. +44 (0) 870.8501241 (outside the UK) 0808.2380000 (within the UK) Fax +44 (0) 870.8501251

Garmin Corporation No. 68, Jangshu 2nd Road, Shijr, Taipei County, Taiwan Tel. 886/2.2642.9199 Fax 886/2.2642.9099

All rights reserved. Except as expressly provided herein, no part of this manual may be reproduced, copied, transmitted, disseminated, downloaded or stored in any storage medium, for any purpose without the express prior written consent of Garmin. Garmin hereby grants permission to download a single copy of this manual onto a hard drive or other electronic storage medium to be viewed and to print one copy of this manual or of any revision hereto, provided that such electronic or printed copy of this manual must contain the complete text of this copyright notice and provided further that any unauthorized commercial distribution of this manual or any revision hereto is strictly prohibited.

Information in this document is subject to change without notice. Garmin reserves the right to change or improve its products and to make changes in the content without obligation to notify any person or organization of such changes or improvements. Visit the Garmin Web site ([www.garmin.com\)](www.garmin.com) for current updates and supplemental information concerning the use and operation of this and other Garmin products.

 $\epsilon$ Garmin® and MapSource® are registered trademarks and nüvi™, MyGarmin™, Garmin Travel Guide™, Garmin TourGuide™, and Garmin Lock™ are trademarks of Garmin Ltd. or its subsidiaries and may not be used without the express permission of Garmin. SiRF®, SiRFstar® and the SiRF logo are registered trademarks of SiRF Technology, Inc. SiRFstarIII and SiRF Powered are trademarks of SiRF Technology, Inc. Audible.com® and AudibleReady® are registered trademarks of Audible, Inc. © Audible, Inc. 1997–2005. Windows<sup>®</sup> is a registered trademark of Microsoft Corporation in the United States and/or other countries. Mac<sup>®</sup> is a registered trademark of Apple Computer, Inc. RDS-TMC Traffic Information Services France © ViaMichelin 2006. Pocket Oxford Spanish Dictionary © Oxford University Press 2005. Pocket Oxford Italian Dictionary © Oxford University Press 2004. Oxford Portuguese Minidictionary © Oxford University Press 2002. Multilingual Wordbank © Oxford University Press 2001. Multilingual Phrasebank © Oxford University Press 2001. Pocket Oxford-Hachette French Dictionary © Oxford University Press and Hachette Livre 2005. Pocket Oxford-Duden German Dictionary © Oxford University Press and Bibliographisches Institut & F.A. Brockhaus 2003. Other trademarks and trade names are those of their respective owners.

### **Preface**

<span id="page-2-0"></span>Congratulations on purchasing the Garmin<sup>®</sup> nüvi<sup>™</sup> personal travel assistant. The nüvi 300 and nüvi 350 are included in this manual. Unless otherwise specified, the information applies to both models.

### **Manual Conventions**

When you are instructed to "touch" something, use your finger to touch an item on the screen.

You will see small arrows (>) used in the text that indicate you should touch a series of items. For example, if you see "touch **Where to** > **My Locations**" you should touch the **Where to** button, and then touch **My Locations**.

### **Contact Garmin**

Contact Garmin if you have any questions while using your nüvi 300/350. In the USA, contact Garmin Product Support by phone: 913/397.8200 or 800/800.1020, Monday–Friday, 8 AM–5 PM Central Time; or go to [www.garmin.com/support/,](www.garmin.com/support/) and click **Product Support**.

In Europe, contact Garmin (Europe) Ltd. at +44 (0) 870.8501241 (outside the UK) or 0808 2380000 (within the UK).

To purchase accessories for your nüvi 300 or 350, visit [http://shop.garmin.com.](http://shop.garmin.com)

### **myGarmin™**

Go to <http://my.garmin.com> to access the latest services for your Garmin products. From the myGarmin Web site, you can:

- Register your Garmin unit.
- Subscribe to online services for safety camera information (see [page 63](#page-68-0)).
- Unlock optional maps.

Return to myGarmin often for new Garmin product services.

#### TABLE OF CONTENTS

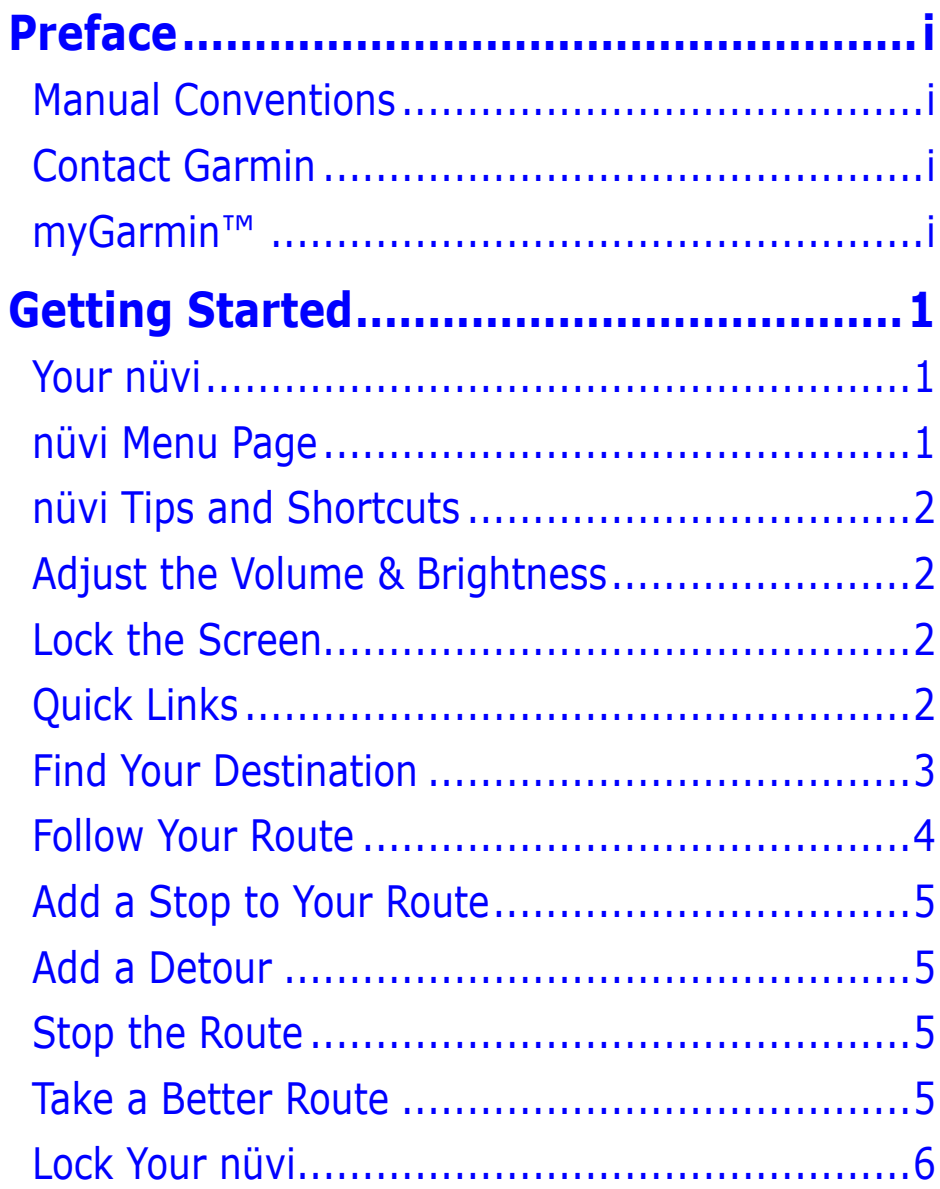

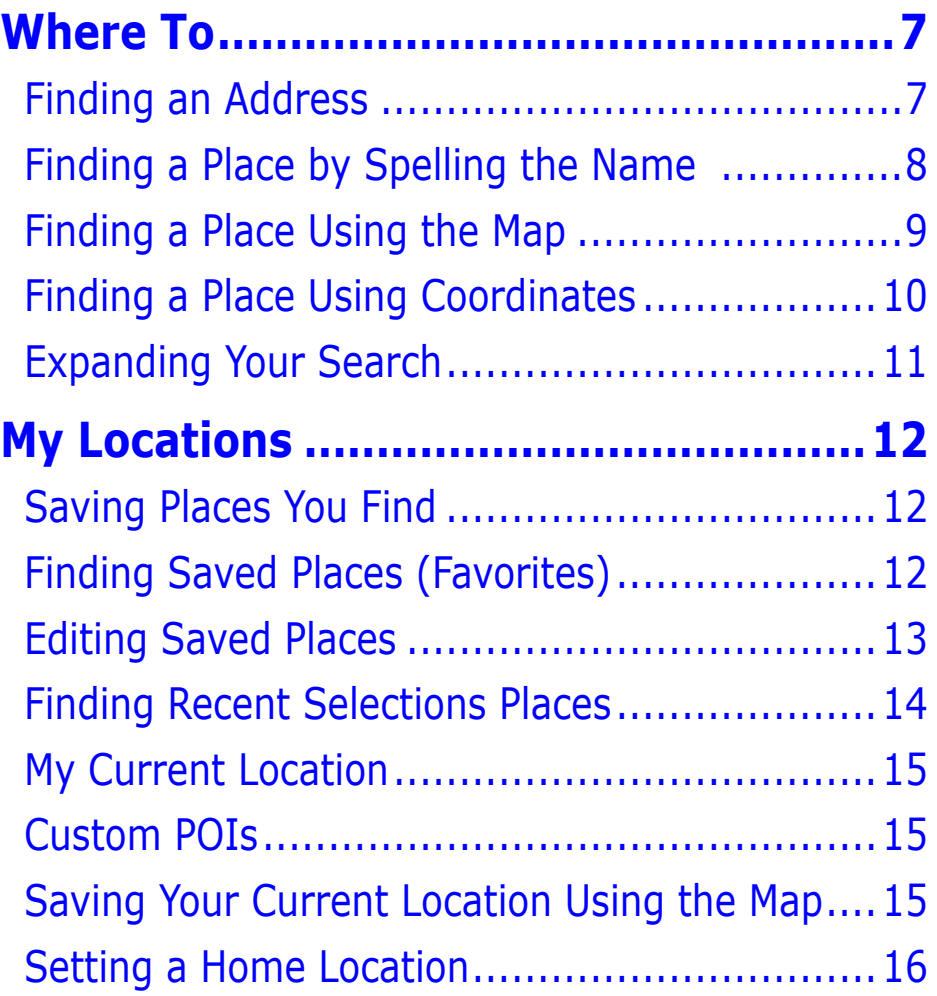

#### **[Viewing the Map and Other Pages](#page-22-0) .......17**

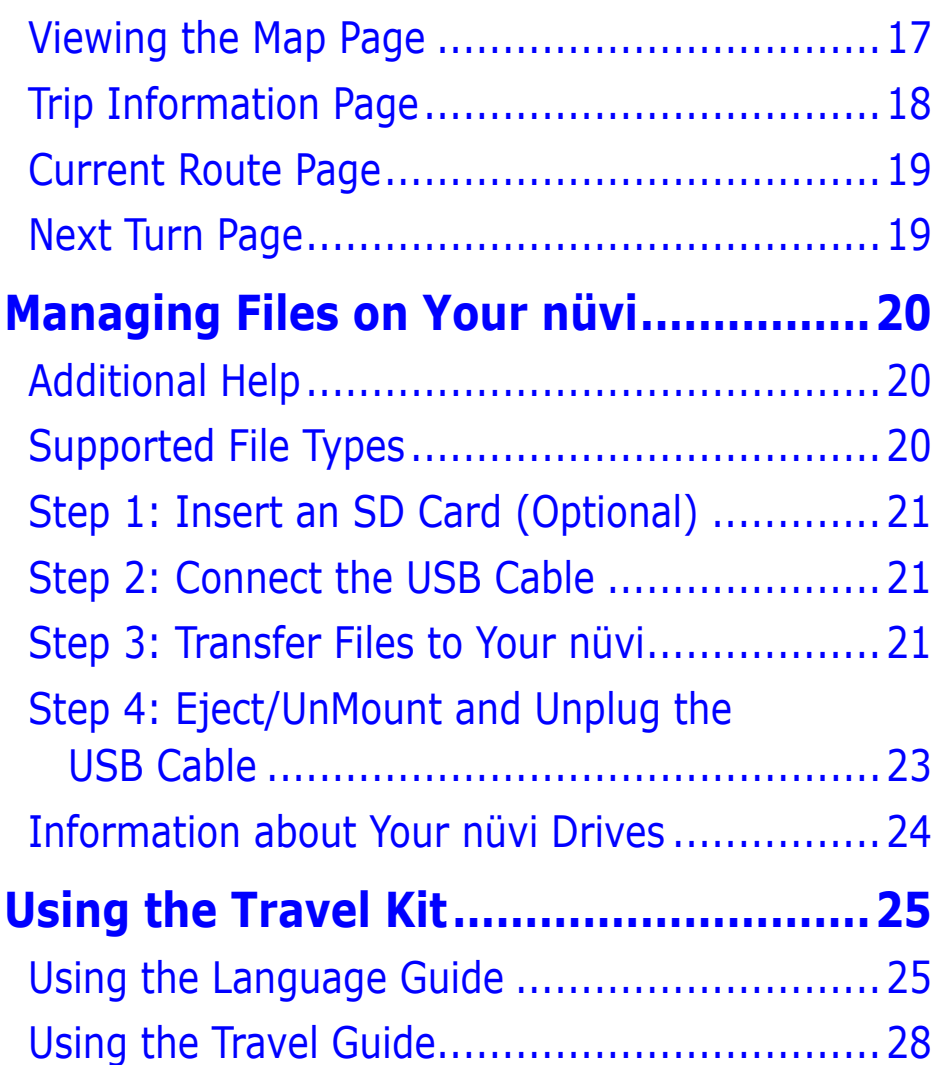

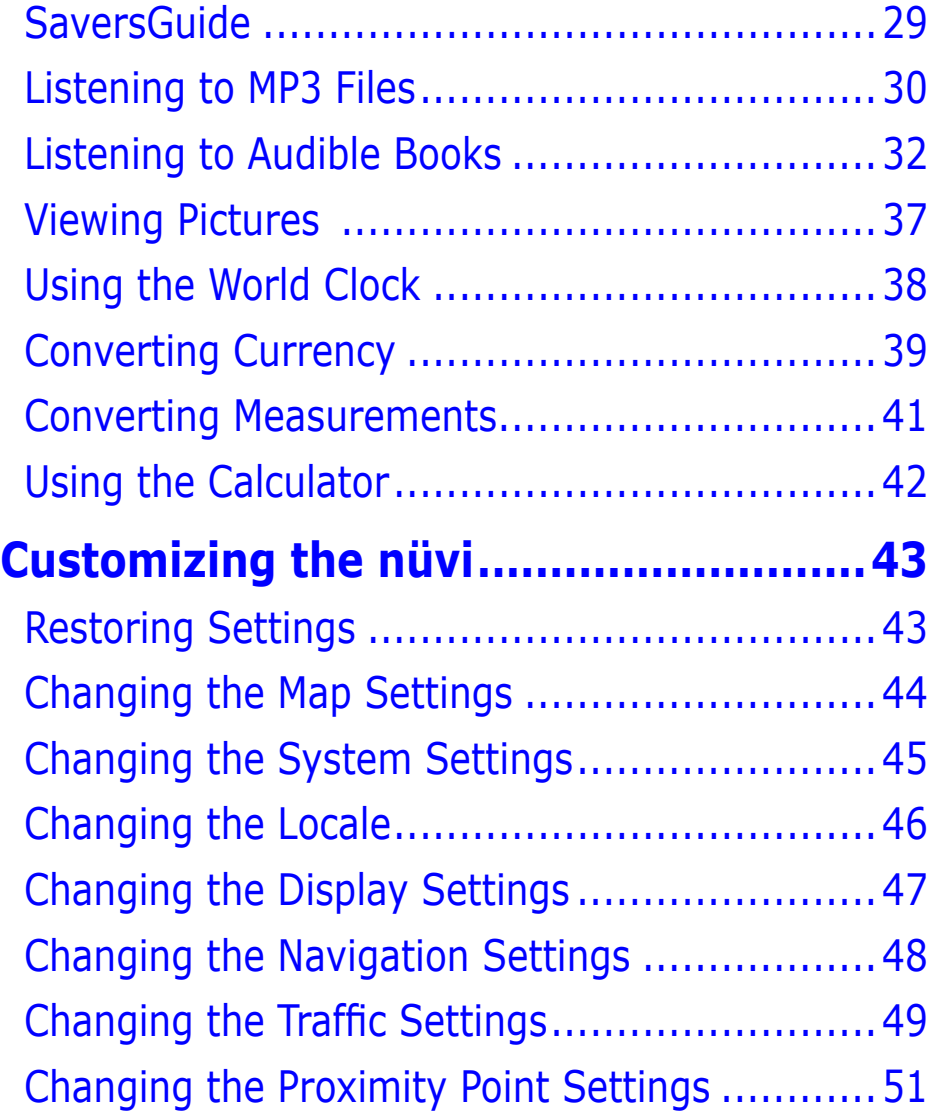

#### **[FM TMC Traffic Information](#page-57-0) ................52**

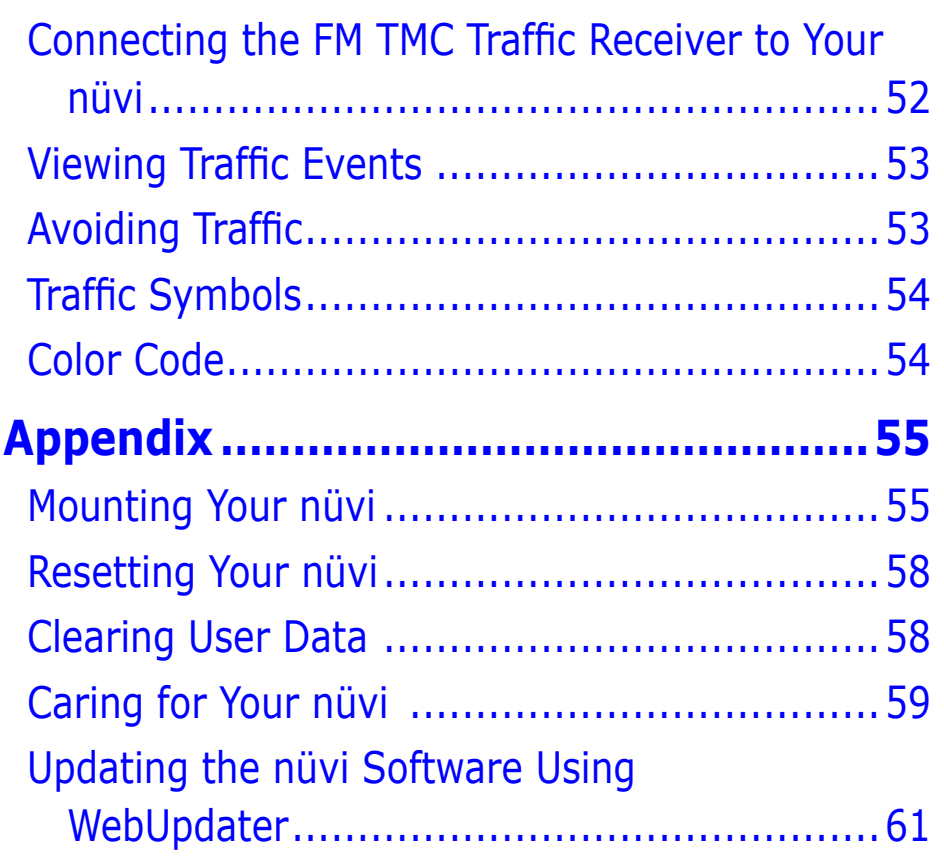

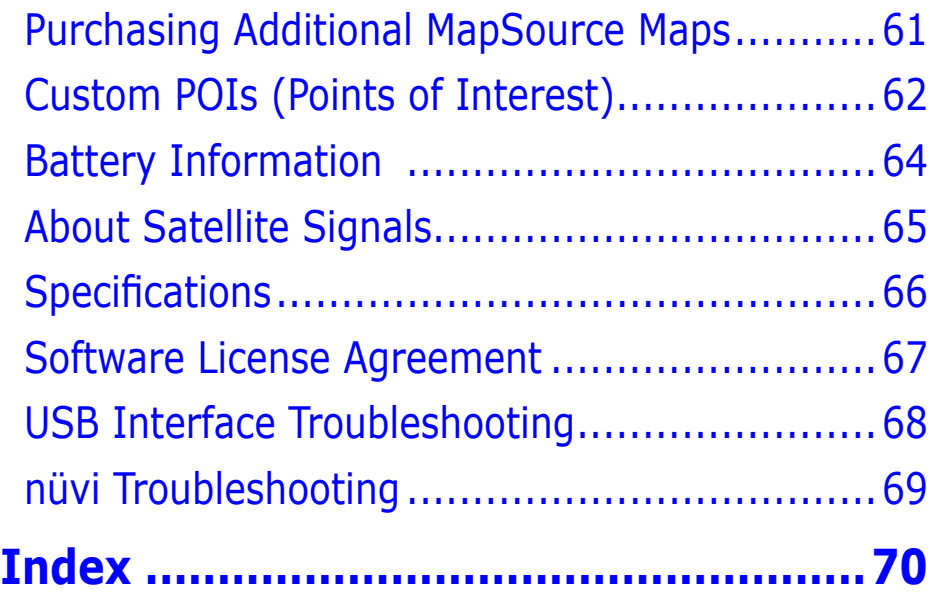

**WARNING**: See the product information sheet in the product box for product warnings and other important information.

# **GETTING STARTED**

### <span id="page-6-0"></span>**Your nüvi**

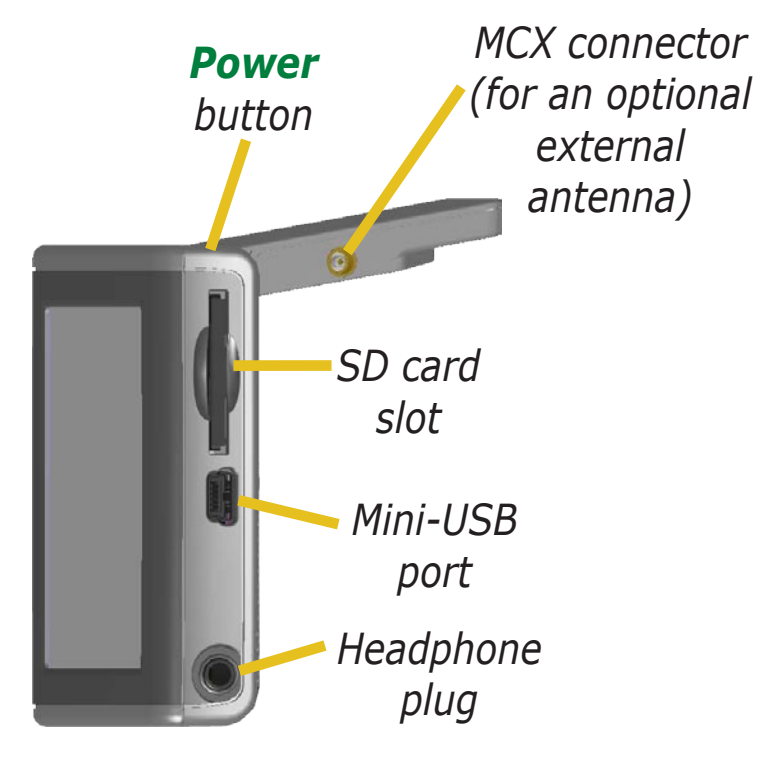

### **nüvi Menu Page**

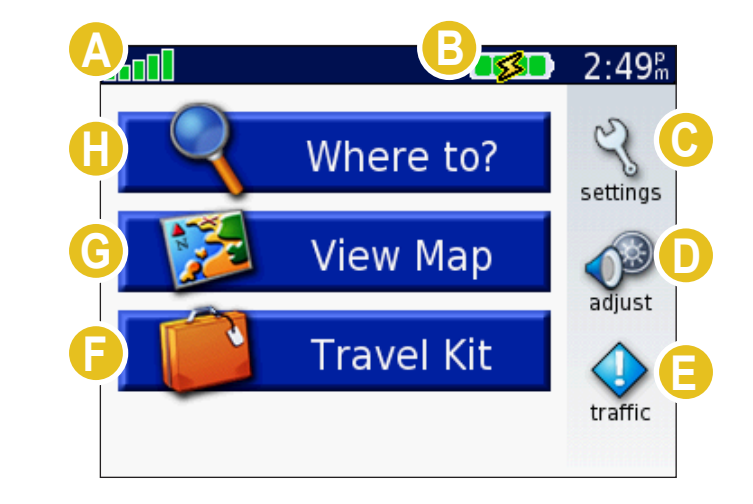

- **A** Satellite signal strength indicator. Touch to view satellite signal information.
- **B** Battery indicator.
- Touch to adjust the settings.
- Touch to adjust the volume and brightness.
- **E** Touch to view traffic incidents, if an optional FM traffic receiver is connected.
- **F** Touch to use the Travel Kit.
- Touch to view the map.
- Touch to find a destination.

### <span id="page-7-0"></span>**nüvi Tips and Shortcuts**

• To quickly return to the Menu page, press and hold **Back**.

- Touch **Help** to learn more about the nüvi's Travel Kit.
- When you are listening to music or an audible book, quickly press the **Power** button twice to jump from any page back to the player page. Press **Back** to return to the previous page you were viewing (such as the map).
- To extend the battery life, close the antenna when you do not need to receive GPS signals. If the antenna is closed, GPS is turned off.
- For more tips about the battery, see [page 64](#page-69-1).

### **Adjust the Volume & Brightness**

Press and quickly release the **Power** button or touch on the Menu page to access the Quick Settings. Move the sliders to adjust the volume and brightness. Touch **Mute** to turn the volume off.

### **Lock the Screen**

Press and release the **Power** button. To prevent accidental screen taps, touch **Lock**. To unlock the screen, press the **Power** button.

### **Quick Links**

- Finding an address: [page 7](#page-12-1)
- Viewing the Map page: [page 17](#page-22-1)
- Listening to MP3 files: [page 30](#page-35-1)
- Listening to an audible book: [page 32](#page-37-1)
- Converting currency: [page 39](#page-44-1)
- Transferring files to your nüvi: [pages 20–24](#page-25-1) and [page 68](#page-73-1)
- Cleaning and storing your unit: [pages 59–60](#page-64-1)
- Using the Garmin Lock™ antitheft feature: [page 6](#page-11-1).

Do not leave your GPS unit exposed in an unattended vehicle on a hot day. To prevent damage, remove it from the vehicle; or store it out of direct sunlight, such as in the glove box. See the specifications on [page 66](#page-71-1).

### <span id="page-8-1"></span><span id="page-8-0"></span>**Find Your Destination**

Flip up the antenna on the nüvi to get satellite signals. The **bars** in the upper left corner represent the GPS satellite signals being received by your nüvi. When you see green bars, you have a strong signal. See [page 65](#page-70-1) for more information. After you have a satellite fix, use the Garmin nüvi to find your destination and go to it.

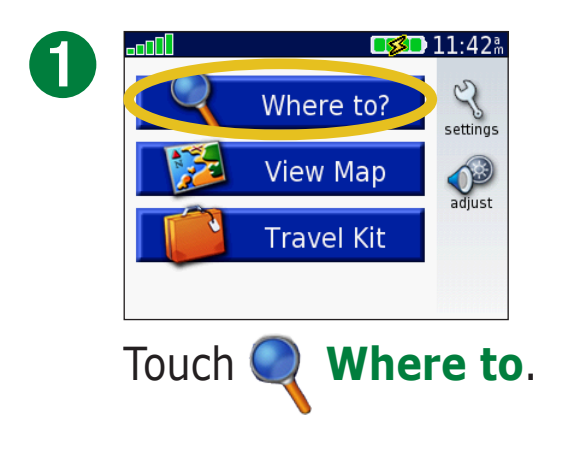

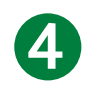

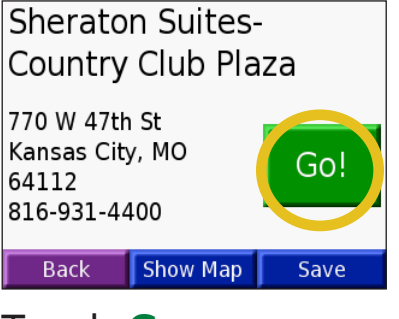

Touch **Go**.

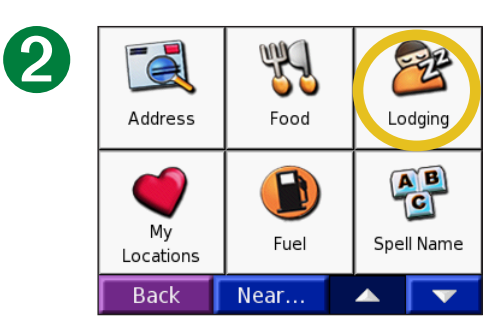

Select a category and sub-category, if necessary.

![](_page_8_Picture_9.jpeg)

Enjoy the route!

![](_page_8_Picture_11.jpeg)

**Tip:** Touch the arrows to view more choices.

![](_page_8_Picture_127.jpeg)

Select a destination.

### <span id="page-9-0"></span>**Follow Your Route**

Follow the route to your destination using the Map page. As you travel, your nüvi guides you to your destination with vocal prompts, turn arrows on the map, and directions at the top of the Map page. If you depart from the original route, your nüvi recalculates the route and provides new route directions. For more information about using the Map page, see [pages 17–19](#page-22-2).

*Read the driving instructions at the top of the page.*

![](_page_9_Figure_4.jpeg)

*Your route is marked with a magenta line.*

![](_page_9_Figure_6.jpeg)

*Follow the arrows as you make turns.*

![](_page_9_Figure_8.jpeg)

*A checkered flag marks your destination.*

![](_page_9_Picture_10.jpeg)

**Tip:** If you think the nüvi is not creating the best route to your destination (for example, you are being routed on side streets), change the route preferences. Touch  $\mathcal{R}$  > **Navigation** > **Route Preference**.

### <span id="page-10-0"></span>**Add a Stop to Your Route**

You can add a stop to your route. The nüvi gives you directions to the stop and then to your final destination.

- 1. With a route active, touch **Menu** on the Map page.
- 2. Touch **Where to** Search for the extra stop.
- 3. Touch **Go**.
- 4. Touch **Yes** to add this stop before your destination. Or, touch **No** to make this your new final destination.

### **Add a Detour**

If a road on your route is closed, you can take a detour.

- 1. With a route active, touch **Menu**.
- 2. Touch **Detour**.

### **Stop the Route**

1. With a route active, touch **Menu**.

2. Touch **Stop**.

### **Take a Better Route**

As you approach your destination, the nüvi evaluates road options, which may result in a better route. When the nüvi finds a better route,  $\bullet$  or  $\bullet$  appears in the right corner of the map. Touch the icon to take the better route.

![](_page_10_Picture_16.jpeg)

**NOTE:** You can add only one stop to your route.

#### *Diamonds and Triangles: What do the different icon shapes mean?*

The icons used to indicate a better route and traffic are based upon the type of unit you have: North American units use diamondshaped icons  $(\bullet)$ , European units use triangular icons  $(\triangle).$ 

### <span id="page-11-1"></span><span id="page-11-0"></span>**Lock Your nüvi**

1. Flip up the antenna on the nüvi to get satellite signals.

- 2. Touch  $\leqslant$  >  $\circledcirc$  **System** > Garmin Lock.
- 3. Touch **OK**, and enter a 4-digit PIN.
- 4. Re-enter your four-digit PIN.
- 5. Touch **OK**.
- 6. Drive to a security location, and touch **Set**.

Each time you turn on the nüvi, enter the 4-digit PIN or drive to the security location.

![](_page_11_Picture_9.jpeg)

**NOTE:** If you forget your PIN and your security location, you must send your nüvi to Garmin to get it unlocked.

#### *What is a Security Location?*

You can select any location, such as your home or office, for your security location. If you are at your security location, you do not need to enter a PIN. If you forget your PIN, drive to your security location to unlock the nüvi.

![](_page_11_Picture_13.jpeg)

NOTE: To unlock your nüvi at your security location, the nüvi must have acquired satellite signals.

# <span id="page-12-1"></span>**Where To**

<span id="page-12-0"></span>The Where To menu provides several categories to help you quickly find your destination. To learn how to perform a simple search using the Where To menu, see [page 3.](#page-8-1)

### **Finding an Address**

From the Menu page, touch **Where To** > **Address** to enter a specific address to which you want to navigate. Your nüvi walks you through the process of finding an address with on-screen instructions.

#### 1. Touch **Where To** > **Address**.

- 2. Select the region, and city or postal code, when prompted.
- 3. Type the number of the address and touch **Done**.
- 4. Type the street name and touch **Done**.
- 5. Select the street and city, if necessary.
- 6. Touch the address, if necessary. The Go page opens.
- 7. Touch **Go** to navigate to this address.

Finding an intersection is very similar to finding an address. Touch **Intersection** and enter the two street names.

#### *Search Tips*

- Do not enter the street prefix or suffix. For example, to find North Main Street enter Main, and to find Highway 7 enter 7.
- Touch **Spell** and enter the location using the on-screen keyboard. Touch **Done** when you are finished.
- Touch **Near** to narrow your search, see [page 11.](#page-16-1)
- You can search for a postal code. Enter the postal code instead of the city name. (Not all map data provides postal code searching.)

### <span id="page-13-0"></span>**Finding a Place by Spelling the Name**

If you know the name of the location you are searching for, you search only for locations by that name. If you only know part of the name, you can enter part of it to only list locations with those letter combinations in their names.

- 1. Touch **Where to**  $>$   $\frac{AB}{C}$  Spell Name.
- 2. Using the on-screen keyboard, enter letters contained in the name. Touch **Done**.
- 3. Select the location you want to visit. The Go page opens.

### *Tips for Using the On-Screen Keyboard*

Touch **Mode** to enter diacritical and special characters.

Touch to enter numbers.

Touch  $\blacksquare$  to delete the last character entered; touch and hold  $\blacksquare$ to delete the entire entry.

![](_page_13_Picture_10.jpeg)

**Tip:** In any search results list, if you do not see the place you want visit or you want to narrow your search results list, touch **Spell** and enter the name or part of the name.

#### *Go Page Options*

![](_page_13_Figure_13.jpeg)

Touch **Go** to create a turn-by-turn route to this location.

Touch **Show Map** to view this location on the map.

Touch **Save** to save this location as one of your Favorites. See [pages 12–16](#page-17-1) for more information.

### <span id="page-14-0"></span>**Finding a Place Using the Map**

Touch **View map** to open the Map page. Touch and drag anywhere on the Map page to browse the map and view different parts of the map. You can also touch **Where to** > **Browse Map.** 

#### *Tips for Browsing the Map*

- Touch the map and drag to view different parts of the map.
- Use the  $\blacksquare$  and  $\blacksquare$  icons to zoom in and out.
- Touch any object on the map. An arrow appears pointing at the object you selected.

![](_page_14_Figure_7.jpeg)

- Touch **Save** to save the selected location to your **Favorites**.
- If the GPS if turned off, touch **Set Loc.** to set your location to the selected location.
- Touch **Back** to return to the previous screen.

![](_page_14_Figure_11.jpeg)

#### *Viewing Places on the Map*

You can view a place you have found on the Map page.

![](_page_14_Picture_14.jpeg)

![](_page_14_Picture_15.jpeg)

are done.

### <span id="page-15-0"></span>**Finding a Place Using Coordinates**

If you know the location coordinates (latitude and longitude), you can enter them to find the location.

#### 1. Touch **Where to** > **Coordinates**.

- 2. Touch a field (rectangle) and use the on-screen keyboard to enter the coordinates. Touch **Done**.
- 3. After you have entered the coordinates, touch **Next** to open the Go page.

#### *Changing the Location Format*

Because different maps and charts use different position formats, the nüvi allows you to choose the correct coordinate format for the type of map you are using.

- 1. Touch **Where to** > **Coordinates**.
- 2. Touch **Format**.
- 3. Select the format you would like to use.
- 4. Touch **OK**.

![](_page_15_Picture_105.jpeg)

### <span id="page-16-0"></span>**Expanding Your Search**

![](_page_16_Picture_2.jpeg)

<span id="page-16-1"></span>![](_page_16_Picture_3.jpeg)

- **Where I Am Now—**searches for places near your current location.
- **A Different City**—searches for places near the city you enter.
- **My Current Route**—searches for places along the route you are currently navigating.
- **My Destination**—searches for places near your route destination.

![](_page_16_Picture_8.jpeg)

**NOTE:** Your nüvi automatically searches for places near your current location.

# <span id="page-17-1"></span>**My LOCATIONS**

<span id="page-17-0"></span>You can save all of your favorite places in My Locations. You can also save your home location in My Locations.

### **Saving Places You Find**

![](_page_17_Picture_4.jpeg)

After you have found a place, touch **Save**.

![](_page_17_Picture_6.jpeg)

**Finding Saved Places (Favorites)** 1. Touch **Where to** > **My Locations** > **Favorites**.

2. Select the place you want to visit.

![](_page_17_Picture_9.jpeg)

**NOTE:** To delete all of your Favorites and your Custom POIs from your nüvi, touch **Where To** > **My Locations** > **Delete All**. Touch **Yes**.

![](_page_17_Picture_11.jpeg)

![](_page_17_Picture_144.jpeg)

![](_page_17_Picture_13.jpeg)

### <span id="page-18-0"></span>**Editing Saved Places**

After you save a place, you can change the name of the place and its symbol on the map. Touch **Where to** > **My Locations**.

![](_page_18_Picture_3.jpeg)

#### Touch **Favorites**.

![](_page_18_Picture_5.jpeg)

and Desgn 4420 Warwick Blyd Kansas City, MO Go! 64111 816-561-3737 Show Map **Edit... Back** 

Kemper Museum of Art

Touch the **Edit** button. The Edit window opens.

![](_page_18_Picture_8.jpeg)

Select the place you want to edit.

![](_page_18_Picture_10.jpeg)

Touch a button to change the name or the map symbol, or to delete the item.

#### *Changing the Name*

To change the name, touch **Change Name**. Enter the new name using the on-screen keyboard. Touch **Done**.

#### *Changing the Map Symbol*

To change the symbol used on the map, touch **Change Map Symbol** and select a symbol from the list.

#### *Deleting Saved Places*

To delete this saved place, touch **Delete**. Then touch **Yes**.

### <span id="page-19-0"></span>**Finding Recent Selections Places**

Your nüvi stores the last 50 of your recent finds in Recent Selections. The most recently viewed places appear at the top of the list. Touch **Where to** > **My Locations** to view your recently found items.

![](_page_19_Picture_3.jpeg)

Touch **Recent Selections**.

![](_page_19_Picture_5.jpeg)

Select an item from the list.

#### *Deleting Recently Found Places*

To remove all places from the Recent Selections list, touch **Clear**. Then touch **Yes**.

![](_page_19_Picture_9.jpeg)

![](_page_19_Picture_138.jpeg)

![](_page_19_Picture_11.jpeg)

![](_page_19_Picture_12.jpeg)

**NOTE:** When you touch **Clear**, all items from the list are removed. It does not delete the actual place from your unit.

*Garmin © 2005–2006 14 nüvi Owner's Manual*

#### <span id="page-20-0"></span>**My Current Location**

You can view and save your current location coordinates (latitude and longitude).

![](_page_20_Picture_3.jpeg)

### **Saving Your Current Location Using the Map**

Touch anywhere on the map. An arrow points to your current location. Touch **Save**. Your current location is saved in your Favorites.

#### **Custom POIs**

If you have loaded Custom POIs, touch **Where To** > **My Locations** > **Custom POIs** to view the POIs. For more information about Custom POIs, see [page 62](#page-67-1).

### <span id="page-21-0"></span>**Setting a Home Location**

You can set a Home location for the place you return to most often. After you have set your Home, you can easily **Go Home**.

- 1. Touch **Where to** > **My Locations**.
- 2. Touch **Set Home** or **Go Home**.
- 3. Touch an option to set your home location.

#### *Going Home*

Once your Home location is set, you can route to it at any time by touching **Where to**  $>$  **My Locations** > **Go Home**.

#### *Changing Your Home Location*

- 1. Touch **Where to** > **My Locations**.
- 2. Touch **Set Home**.
- 3. Touch an option to set your home location.

![](_page_21_Picture_12.jpeg)

### <span id="page-22-2"></span><span id="page-22-1"></span>**Viewing the Map and Other Pages**

### <span id="page-22-0"></span>**Viewing the Map Page**

From the Menu page, touch **View map** to open the Map page. The position icon  $\triangle$  shows your current location. Touch and drag the map to view other areas of the map. Touch areas of the page to see additional information, as described below.

![](_page_22_Figure_4.jpeg)

When you are following a route, your **Arrival** time appears in the lower left corner. The distance to the next turn (**Turn In**) is shown in the lower right corner.

When you are simply driving while viewing the Map page (not following a route), your **Speed** is shown in the lower left corner. The direction you are heading (**Driving**) is shown in the lower right corner.

### <span id="page-23-0"></span>**Trip Information Page**

<span id="page-23-1"></span>The Trip Information page displays your current speed and provides helpful data about your trip. To view the Trip Information page, select **Speed** or **Arrival** on the Map page.

![](_page_23_Picture_3.jpeg)

#### *Resetting Trip Information*

If you want accurate trip information, reset the trip information before beginning a trip. If you make frequent stops, leave the nüvi turned on so it can accurately measure elapsed time during the trip.

Select **Reset Trip** to reset the data on the Trip Information page. Select **Reset Max** to reset the maximum speed.

### <span id="page-24-1"></span><span id="page-24-0"></span>**Current Route Page**

The Current Route page displays turn-by-turn instructions for your entire route. Touch the text bar on the top of the Map page to open the Current Route page. This page displays all turns in the route and the distance between turns. Select a turn on the list to view the Next Turn page for that turn. Touch **Map** to view the entire route on the map.

![](_page_24_Figure_3.jpeg)

### **Next Turn Page**

The Next Turn page shows the turn on the map and the distance and time left before you reach the turn. To view an upcoming turn on the map, select **Turn In** on the Map page, or select any turn from the Current Route page.

Use the up and down arrows to view other turns in the route. When you are finished viewing the Next Turn page, select **Back**.

# <span id="page-25-0"></span>**Managing Files on Your nüvi**

Your nüvi is able to store files, such as JPEG images and MP3 music files. You can store files in the nüvi's internal memory or on an optional SD Card.

![](_page_25_Picture_3.jpeg)

**NOTE:** The nüvi is not compatible with Windows<sup>®</sup> 95, Windows 98, or Windows Me operating systems. This is a common limitation of most USB Mass Storage devices.

Follow these steps when transferring files to your nüvi:

Step 1: Insert an SD card (optional)

Step 2: Connect the USB cable

Step 3: Transfer files to your nüvi

Step 4: Eject/unmount the drive and unplug the USB cable

### **Additional Help**

For troubleshooting tips for using the nüvi with your computer to transfer files, see [page 68.](#page-73-1)

### <span id="page-25-1"></span>**Supported File Types**

- MP3 music files
- M3U playlist files
- JPG image files
- AA audible book files
- GPI custom POI files from Garmin's POI Loader (see [page](#page-67-1)  [62\)](#page-67-1)
- GPX waypoint files from MapSource®
- Maps from MapSource

![](_page_25_Picture_20.jpeg)

**NOTE:** The nüvi does not support iTunes M4A/M4P files.

### <span id="page-26-0"></span>**Step 1: Insert an SD Card (Optional)**

The SD card slot is located on the side of the nüvi. To insert or remove the card, press it in until it clicks.

You can use an SD card that has a storage capacity of up to 2 GB.

### **Step 2: Connect the USB Cable**

- 1. Plug the small end (the mini-USB end) of the USB cable into the mini-USB connector located on the side of your nüvi.
- 2. Connect the larger end of the USB cable to an available USB port on your computer.

### **Step 3: Transfer Files to Your nüvi**

After you connect the nüvi to your computer, one or two additional drives appear in your computer's list of drives: "nuvi" and "nuvi sd." "nuvi" is the available storage in the nüvi's internal memory. "nuvi sd" is the SD card inserted in your nüvi.

![](_page_26_Picture_9.jpeg)

#### **Inserting an SD Card**

![](_page_26_Picture_11.jpeg)

#### **Connecting the USB Cable**

#### *Transferring Files on a Windows® Computer*

- 1. Connect the nüvi to your computer.
- 2. Double-click My Computer<sup>1</sup> on your computer's desktop.
- 3. Browse your computer for the file you want to copy.
- 4. Highlight the file, and select **Edit** > **Copy**.
- 5. Open the "nuvi" or "nuvi sd" drive.
- 6. Select **Edit** > **Paste**.

#### *Transferring Files on a Mac® Computer*

- 1. Connect the nüvi to your computer. Your drive should mount onto your Mac desktop as two mounted volumes (drives); the "nuvi" and "nuvi sd" volumes.
- 2. Browse your computer for the file you want to copy.
- 3. Highlight the file, and select **Edit** > **Copy**.
- 4. Double-click the volume icon to open the "nuvi" or "nuvi sd" drive.
- 5. Select **Edit** > **Paste**.

![](_page_27_Picture_14.jpeg)

![](_page_27_Picture_16.jpeg)

**NOTE:** If the drives are not named automatically, see your operating system's Help file or [page](#page-74-1)  [69](#page-74-1) of this manual to learn how to rename the drives.

![](_page_27_Picture_18.jpeg)

**TIP:** You can also drag and drop files to and from your drives.

![](_page_27_Picture_20.jpeg)

**Tip:** To help manage the files, add folders.

### <span id="page-28-0"></span>**Step 4: Eject/UnMount and Unplug the USB Cable**

#### *Ejecting From a Windows® Computer*

When you are finished transferring files, double-click the **Unplug or Eject**  $\leq$  icon in your system tray. Select "USB Mass Storage Device" and click **Stop**. Select the nüvi drives and click **OK**. You can unplug your nüvi from your computer now.

#### *Unmounting From a Mac® Computer*

When you are finished transferring files, drag the volume icon to the **Trash** (it turns into an **Eject** icon) to unmount the device. You can unplug your nüvi from your computer now.

### <span id="page-29-0"></span>**Information about Your nüvi Drives**

#### *Where Do I Paste the Files?*

For most files, like MP3 files, you can paste them anywhere in the "nuvi" and "nuvi sd" drives. You can manage the files you load on the "nuvi" and "nuvi sd" drives by adding folders. Refer to the operating system's Help file for information on adding folders.

If you have used another program, to transfer files to your nüvi or SD card, leave the files where the program placed them. For example, AudibleManager places the audible book files in the Audible folder. The POI Loader places custom POIs in the POI folder.

#### *Deleting Files from Your nüvi*

You can delete files from your nüvi just as you would delete files from your computer.

Connect the nüvi to your computer, and open your "nuvi" or "nuvi sd" drive. Highlight the file that you want to delete, and press the **Delete** key on your computer's keyboard.

![](_page_29_Picture_8.jpeg)

**CAUTION:** If you are not sure about a file's purpose, do **not** delete it. Your nüvi memory contains important system files that should **not** be deleted. Be especially cautious of files located in folders entitled "Garmin."

# **Using the Travel Kit**

<span id="page-30-0"></span>The travel kit provides many features that are helpful when you are traveling across town or across the globe.

### **Using the Language Guide**

The Garmin Language Guide puts data from Oxford's multilingual resources and five bilingual dictionaries in the palm of your hand. A sample version of the Garmin Language Guide is provided. To purchase the Garmin Language Guide accessory, go to the Garmin Web site at [www.garmin.com/products/nuvi](http://www.garmin.com/products/nuvi/) and click **Accessories**. You can also contact your Garmin dealer to purchase nüvi accessories.

![](_page_30_Picture_5.jpeg)

**NOTE:** Only nüvi 350 models can verbally translate words and phrases in the Language Guide.

#### *Loading the Language Guide*

After you have received your Garmin Language Guide SD card, you must load the data on your nüvi. Follow the directions on the package or in the nüvi Help file to learn how to load the data into your unit.

![](_page_30_Picture_9.jpeg)

**Tip:** After you load the Garmin Language Guide onto your nüvi, you can use the SD card for other data, such as MP3s.

![](_page_30_Picture_11.jpeg)

view all items in the Travel Kit. Touch the item you want to open.

All Dictionary, Word and Phrase content is © Oxford University Press. Voice files are © Scansoft.

#### *Translating Words and Phrases*

Touch **Travel Kit** > **Language Guide**.

![](_page_31_Picture_3.jpeg)

Touch **Words and Phrases**.

![](_page_31_Picture_5.jpeg)

![](_page_31_Picture_172.jpeg)

![](_page_31_Picture_7.jpeg)

Search for a phrase

![](_page_31_Picture_9.jpeg)

Touch **Language**. Select the **From** and **To**  languages and touch **Back**.

![](_page_31_Picture_11.jpeg)

#### *Words and Phrases Tips*

- Use **Keywords in Phrases** to find all of the phrases that contain a specific word.
- Touch **Search** to spell the word.
- Touch an underlined word to replace the word.
- Touch **More Variations** to change words in the phrase or get a different translation.
- If you cannot find what you are looking for in **Words and Phrases**, look in the **Bilingual Dictionaries**.

#### *Using the Bilingual Dictionaries*

The Garmin Language Guide provides five bilingual dictionaries. You can easily translate words and hear their pronunciation using the Bilingual Dictionaries.

Touch **Travel Kit** > **<u>k**</u> Language Guide.

![](_page_32_Picture_4.jpeg)

Touch **Bilingual Dictionaries**.

![](_page_32_Picture_6.jpeg)

Search for the word and touch it.

![](_page_32_Picture_162.jpeg)

Touch a translation option. If necessary touch **To English**.

![](_page_32_Picture_10.jpeg)

Touch  $\bigcirc$  to hear the word spoken.

#### *Bilingual Tips*

- Touch **Search** to spell the word or the beginning of the word.
- Touch **Legend** to view the legend for the selected language. The Legend contains information on abbreviations, labels, and pronunciation symbols used in each dictionary.

### <span id="page-33-0"></span>**Using the Travel Guide**

Much like a paper travel guide, the Garmin Travel Guide™ provides detailed information about places, such as restaurants and hotels. Your nüvi comes with a few sample travel guide points; to purchase the Garmin Travel Guide accessory, go to the Garmin Web site at <www.garmin.com/extras> or contact your Garmin dealer. After you have received your Garmin Travel Guide SD card, follow the directions on the package or in the nüvi Help file to learn how to load the data into your unit.

![](_page_33_Picture_3.jpeg)

about the location.

*Garmin © 2005–2006 28 nüvi Owner's Manual* Touch **Save** to save this location to your Favorites.

### <span id="page-34-0"></span>**SaversGuide**

The SaversGuide® is an optional accessory that is available only in North America. With the SaversGuide preprogrammed SD data card and membership card, your nüvi is a digital coupon book that notifies you of merchants near your current location where you are eligible for a discount, such as restaurants, hotels, movie theaters, and auto repair shops.

To purchase the SaversGuide accessory, go to the Garmin Web site at [www.garmin.com/extras.](www.garmin.com/extras) You can also contact your Garmin dealer to purchase nüvi accessories.

#### <span id="page-35-0"></span>**Listening to MP3 Files**  Touch **Travel Kit** > **MP3 Player.**

![](_page_35_Picture_184.jpeg)

#### Touch **Browse**.

![](_page_35_Picture_185.jpeg)

**Back** 

To play the songs from the top of the list, touch **Play All** or touch the song you want to start with.

<span id="page-35-1"></span>![](_page_35_Picture_6.jpeg)

Select a category.

![](_page_35_Picture_8.jpeg)

Touch **Back** to exit the MP3 page to view other pages, such as the map.

#### *MP3 Player Controls*

Touch  $\left( \right)$  to adjust the volume.

Tap  $\left( \bigstar \right)$  to go to the beginning of the song or play the previous song; touch and hold to skip back through the song.

Tap  $(\rightarrow)$  to go to the next song; touch and hold to skip forward through the song.

Touch  $\left( \parallel \right)$  to pause the song.

Touch  $\textcircled{\textbf{I}}$  to repeat.

Touch  $\implies$  to shuffle.

Touch the album art to view information about the album.

![](_page_35_Picture_18.jpeg)

**NOTE:** The nüvi plays MP3 files only: it does not support iTunes M4A/M4P files.
#### *Using a Playlist*

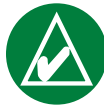

**NOTE:** The playlist feature involves managing files on your nüvi. See [pages 20–24](#page-25-0) for detailed information.

- 1. Using your computer and a playlist program, create a playlist of MP3 files.
- 2. Save the playlist using the M3U playlist file format.
- 3. Connect the nüvi to your computer using the USB cable.
- 4. Open the "nuvi" drive or the "nuvi SD" drive on your computer.
- 5. Transfer the playlist and the associated MP3 files anywhere on the selected drive. The M3U file must be in the same file location as the MP3 files.
- 6. Disconnect the nüvi from your computer.
- 7. On the nüvi, touch **Travel Kit**  $> 0$  MP3 Player  $> 0$ **Browse**.
- 8. Touch **Import Playlist**. All available playlists appear.
- 9. Touch a playlist to start playing the MP3 files. You cannot change the playlist order from your nüvi.

### *MP3 Shortcuts*

When you are on the Map page while listening to an MP3, touch **J** to open the MP3 player page.

When you are on any other page while listening to an MP3, quickly press the **Power** button twice to jump back to the MP3 player page. Press **Back** to return to the previous page you were viewing.

### **Listening to Audible Books**

Your nüvi provides several sample Audible books for you to listen to. These sample books are only portions of the book: to hear an entire book, purchase it from Audible.com. See [pages 34—36](#page-39-0).

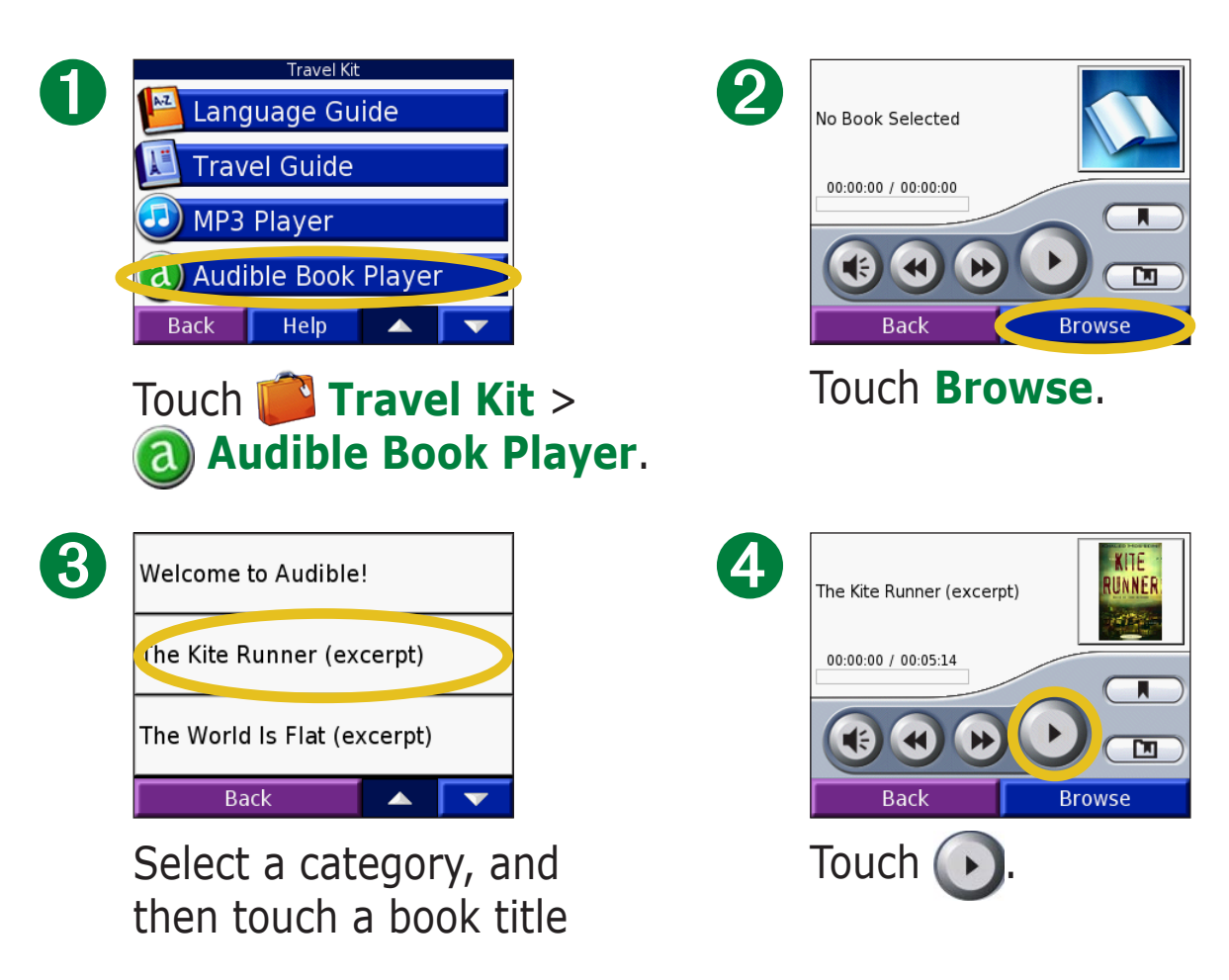

#### *Moving around the Book*

Touch  $\leftrightarrow$  to skip a section and  $\leftrightarrow$  to jump back.

Press and hold  $\leftrightarrow$  and  $\leftrightarrow$  to move forward or backward through the book.

Touch the book cover art to view more detailed information about the book.

### *Using Bookmarks*

To create a bookmark, touch **a** and then touch the **Bookmark** button.

To view your bookmarks, touch  $\square$  and then touch a bookmark. Touch **Play** to listen to the book from the bookmark. Touch **Edit**  to change the name or delete the bookmark.

### *Audible Book Player Shortcuts*

When you are on the Map page while listening to an audible book, touch  $\mathbf{J}$  to open the audible book player page.

When you are on any other page while listening to an audible book, quickly press the **Power** button twice to jump back to the audible book player page. Press **Back** to return to the previous page you were viewing.

#### <span id="page-39-0"></span>*Loading Audible Books to Your nüvi*

To purchase a book, go to [garmin.audible.com](http://garmin.audible.com) and create an Audible.com account. After you create an account, download AudibleManager to your personal computer. Then you can purchase a book and download it to your nüvi.

Before you can listen to an audible book, you must activate your nüvi. The first time you open AudibleManager, you are led through the activation process. See [page 36](#page-41-0) for more information.

After activating your nüvi, follow these two steps to load an audible book to your nüvi: download the book to your computer and transfer the book to your nüvi.

#### **Step 1: Download the book to your computer**

Refer to AudibleManager's Help file for detailed instructions about downloading books to your computer and loading them on your nüvi.

- 1. Open AudibleManager.
- 2. Click the **Go to My Library Online**  $\left| \frac{D}{G \circ b \circ My \perp b \circ a \circ b} \right|$  button on the top center of the window. Your Audible.com library opens, displaying the books you have purchased.
- 3. Click **Get it Now** to download the book to your computer.
- 4. Select a format and click **Download**.

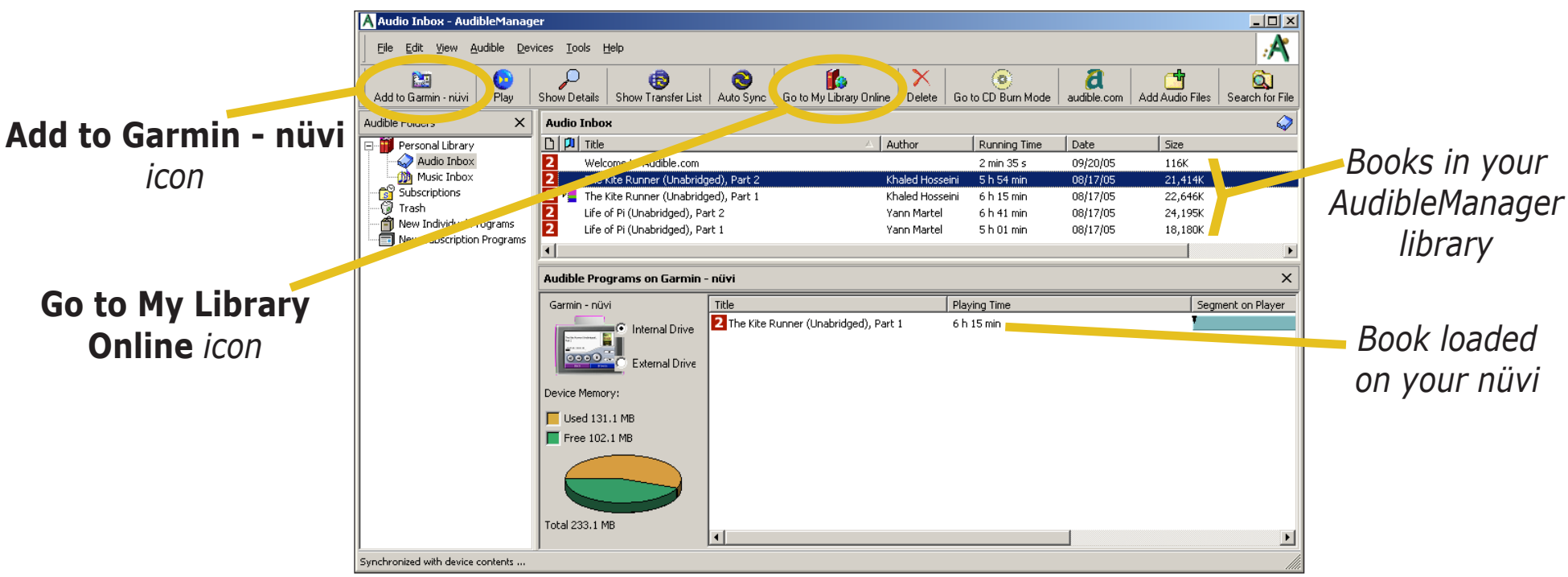

#### **AudibleManager Program**

### **Step 2: Transfer the book to your nüvi**

Refer to AudibleManager's Help file for detailed instructions about downloading books to your computer and loading them on your nüvi. You must first activate your nüvi before transferring books: see [page 36.](#page-41-0)

- 1. Connect your nüvi to the computer: Connect the mini-USB connector to the side of the nüvi. Connect the larger end of the cable to an available USB port on your computer. If you want to load the book on your SD card, insert the SD card in the slot in your nüvi.
- 2. Open AudibleManager on your computer.
- 3. Select the Internal Drive or External Drive (SD card) in the lower portion of the window.
- 4. Select the book title. Click the **Add to Garmin nüvi**  $\frac{12}{\text{Add to Gamma-min-iniv}}$  button in the top left corner.
- 5. Select how much of the book you want to load. You can load small sections at a time to save memory. Click **OK**. AudibleManager transfers the book to your nüvi.
- 6. When you are finished, eject/unmount the nüvi drives and disconnect the USB cable.

#### <span id="page-41-0"></span>*Activating Your nüvi with AudibleManager*

Before you can listen to a book you have downloaded from Audible.com, you must activate your nüvi. This is a one time process.

- 1. Eject/unmount the nüvi from your computer. Unplug the USB cable from your nüvi.
- 2. Open AudibleManager.
- 3. In the "Choose your device" window, click the box next to "Garmin nüvi" to place a check mark in the box. Click **Next**.
- 4. Enter your Audible user name and password. Click **Next**.
- 5. Connect your nüvi to your computer using the USB cable. Wait a few moments for AudibleManager to detect your nüvi.
- 6. Select **Activate my player(s)** and click **Next**.
- 7. Please wait while AudibleManager attempts to activate your nüvi. Upon completion, you will receive a message saying the process has been successful. Click **Finish**.

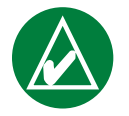

**NOTE:** If you are unable to connect to the Internet or have any other problems activating your nüvi, refer to the Audible Manager Help file. Select **Help** from the menu and then click **Help**.

## **Viewing Pictures**

You can view pictures that you have stored in your nüvi using the Picture Viewer.

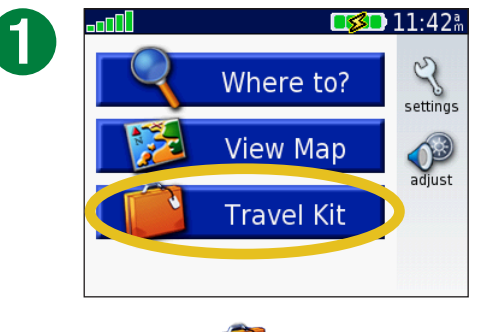

**Touch <b>Travel Kit.** 

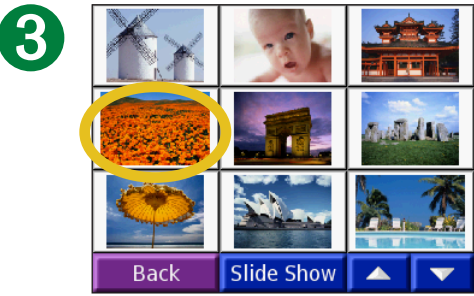

Touch a picture to view a larger image of it.

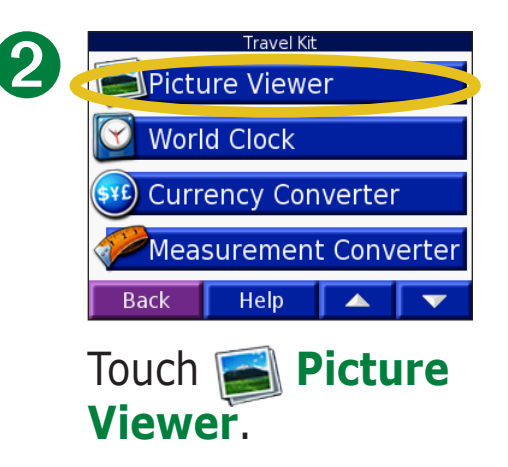

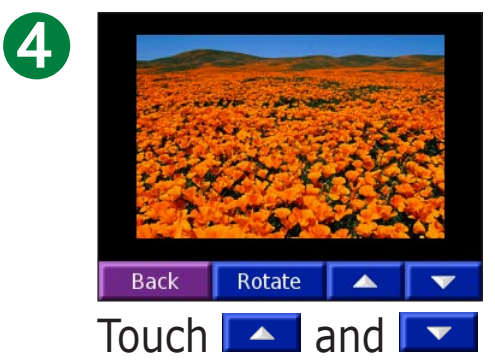

to scroll through the images.

### *Viewing a Slide Show*

Touch **Slide Show** to start a slide show that displays each image for a few moments and then displays the next image.

Touch anywhere on the screen to stop the slide show.

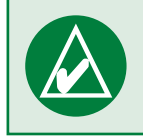

**Tip:** Touch **Rotate** to rotate the image 90°.

# **Using the World Clock**

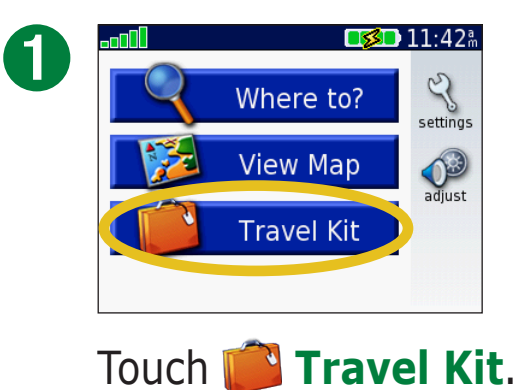

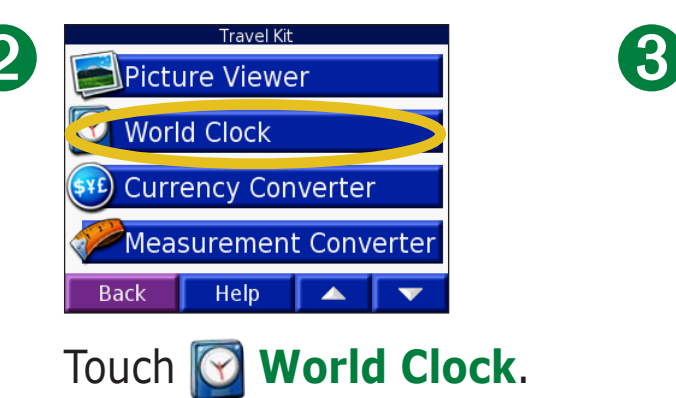

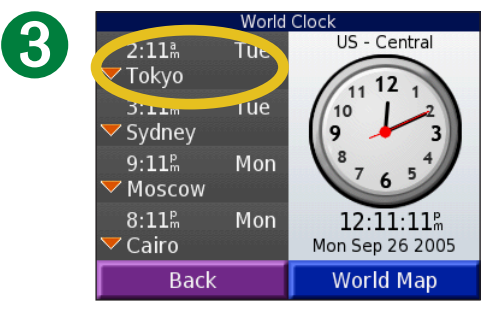

To change a city listed, touch the city.

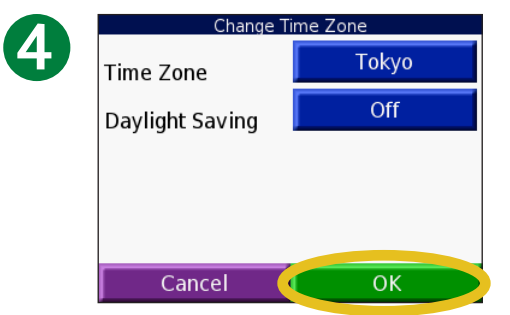

Select a new time zone (or city). Touch **OK** when done.

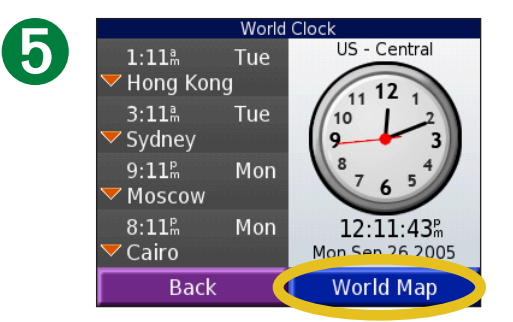

Touch **World Map** to view a map.

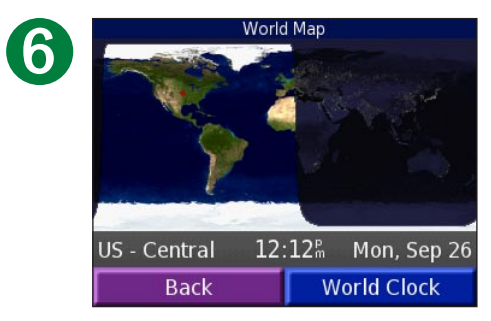

Nighttime hours are shown in the shaded area. Touch **World Clock** to view the clocks again, or **Back** to exit.

### **Converting Currency**  Touch **Travel Kit** >  $\frac{1}{2}$ **Currency Converter.**

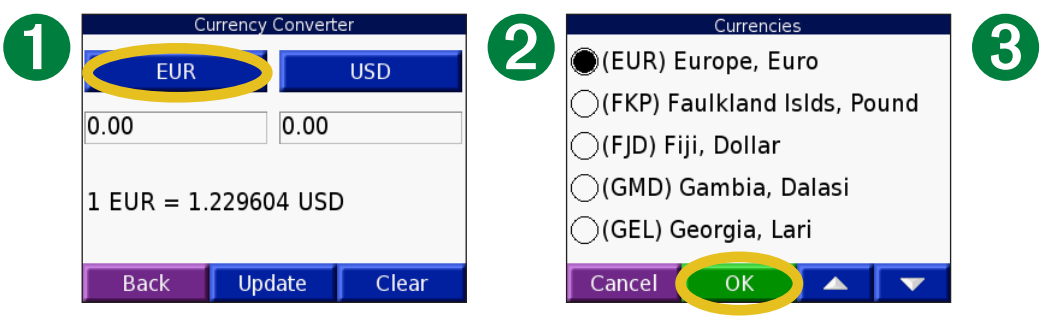

Touch to change the currency.

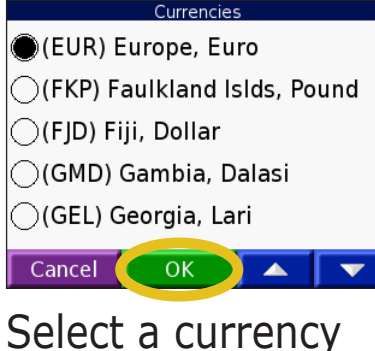

and touch **OK**.

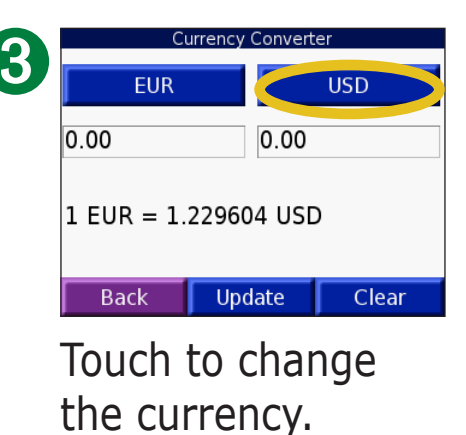

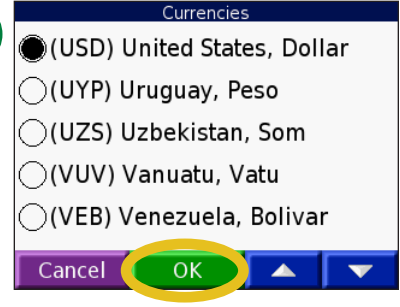

➍

Select a currency and touch **OK**.

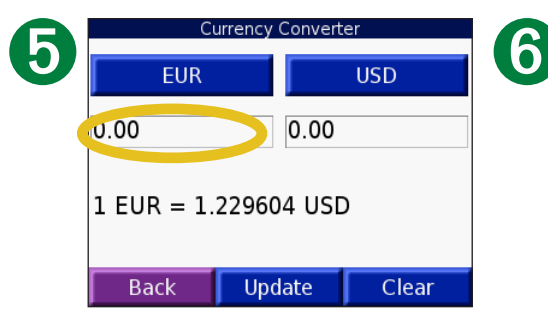

Touch the blank rectangle under the currency rate you want to convert.

| 5     |      |
|-------|------|
| 8     |      |
| ī     |      |
| & ? % | Done |
|       |      |

Enter the number. Touch **Done**.

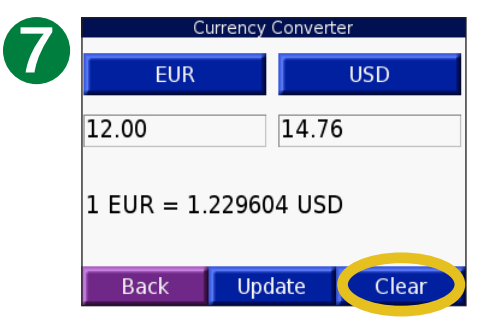

Touch **Clear** to convert a different value.

### *Updating Conversion Rates*

The nüvi allows you to update the currency rates manually so that you are always using the most current conversion rates. Touch **Travel Kit >**  $\frac{1}{2}$  **Currency Converter.** 

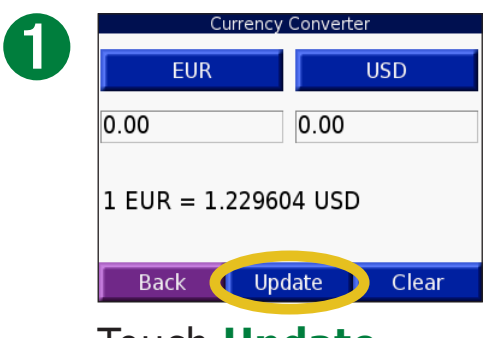

Touch **Update**.

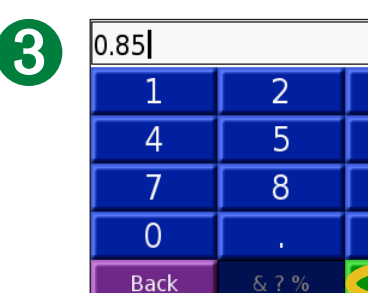

Touch  $\blacksquare$  to erase the current rate. Enter a new rate and touch **Done**.

3  $\overline{6}$ 

 $\overline{9}$ 

Done

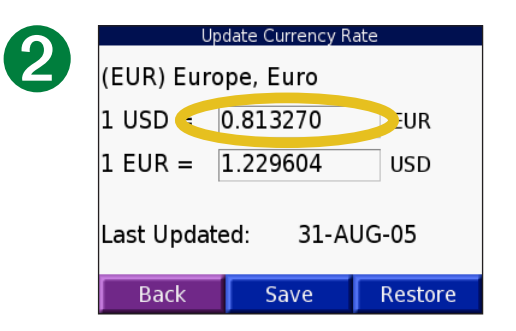

Touch the rate you want to update.

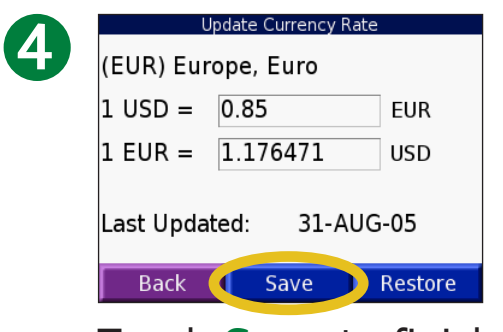

Touch **Save** to finish.

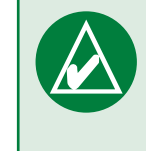

**Tip:** Touch **Restore** to use the original conversion rate.

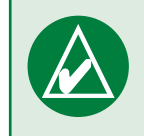

**TIP:** Touch and hold to erase the entire entry.

### **Converting Measurements**  Touch **Travel Kit** > **Measurement Converter.**

➏

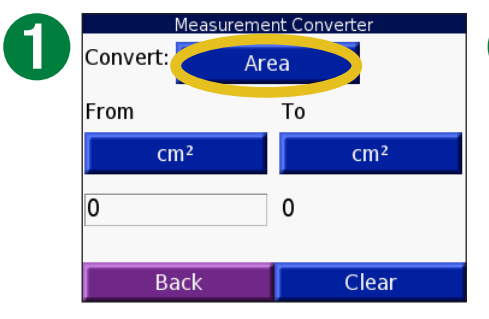

Touch the button.

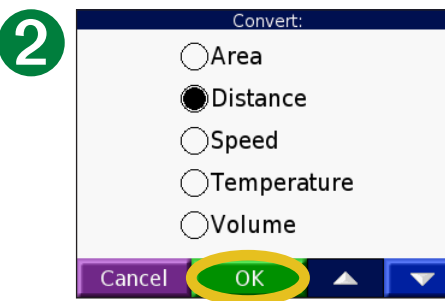

Select a type of measurement and touch **OK**.

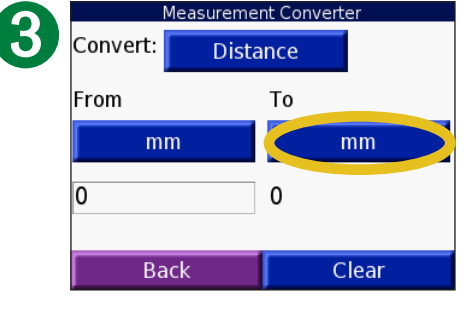

Touch **From** or **To**.

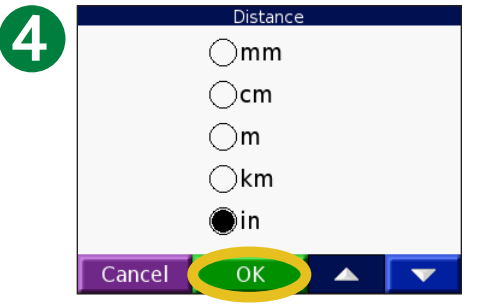

Select a unit of measure and touch **OK**.

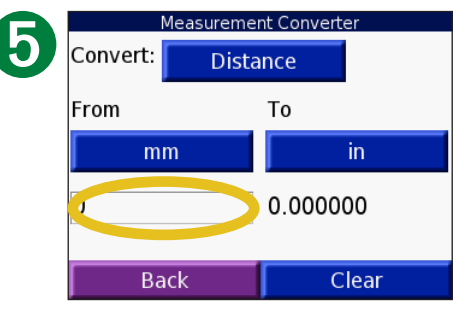

Touch the blank rectangle to enter a value.

|             | 2     |      |  |  |
|-------------|-------|------|--|--|
|             | 5     |      |  |  |
|             | 8     | 9    |  |  |
|             | г     |      |  |  |
| <b>Back</b> | & ? % | Done |  |  |

Enter a value and touch **Done**.

| <b>Measurement Converter</b> |                 |          |       |
|------------------------------|-----------------|----------|-------|
| Convert:                     | <b>Distance</b> |          |       |
| From                         |                 | To       |       |
| mm                           |                 |          | in    |
|                              |                 | 0.039370 |       |
|                              | <b>Back</b>     |          | Clear |

Touch **Clear** to enter another measurement.

### **Using the Calculator <sup>B</sup>** Touch **Travel Kit** > **Calculator**.

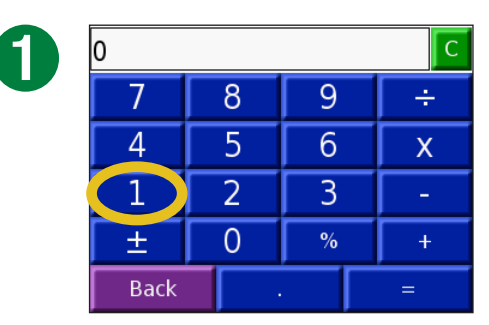

Enter the first number of your calculation.

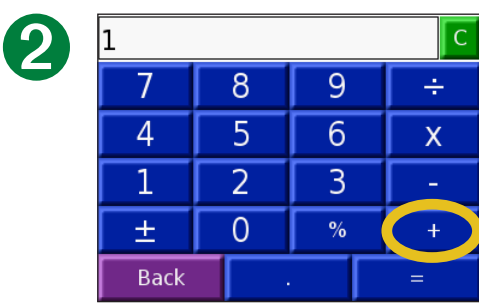

Touch an operator (**÷**, **x**, **-**, or **+**).

Touch **.** to add a decimal.

Touch **±** to make the number negative or positive.

Touch **%** to make the number a percent (0.01).

Touch  $\begin{array}{|c|c|} \hline \text{c} & \text{to clear the entry.} \hline \end{array}$ 

| 3 | 2           |                |      | C |
|---|-------------|----------------|------|---|
|   |             | 8              | 9    | ÷ |
|   |             | 5              | 6    | X |
|   |             | $\overline{2}$ | 3    |   |
|   | 土           |                | $\%$ |   |
|   | <b>Back</b> |                |      |   |

Enter the second number of your calculation.

| 2           |    |      | Ċ. |
|-------------|----|------|----|
|             | 8  | 9    | ÷  |
| 4           | F  | 6    | Χ  |
|             | 9. |      |    |
| 린           |    | $\%$ |    |
| <b>Back</b> | ٠  |      | -  |

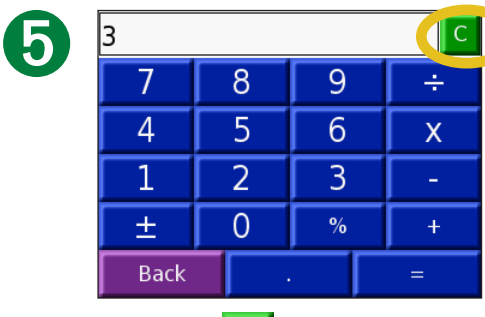

Touch **=**. Touch **to make** a new calculation.

# **Customizing the nüvi**

To change nüvi settings, touch  $\mathbb{Q}$  (settings). See the following pages for more information.

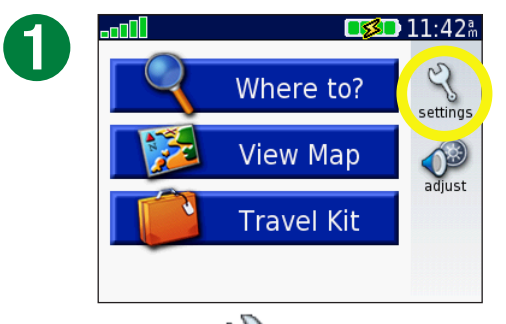

Touch  $\mathbb{Q}$  to display the Settings page.

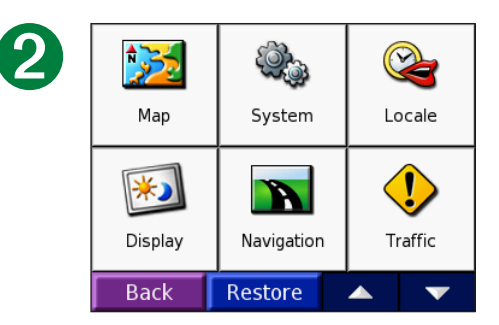

Select the setting you want to change. **Restoring Settings**

To restore all settings you have changed, press the **Restore** button, as shown below.

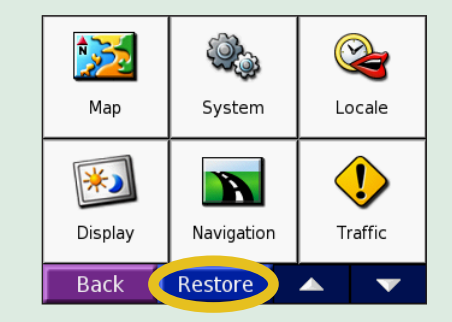

To restore settings for an individual category, such as Map, touch the **Restore** button on that particular page.

## **Changing the Map Settings**

**Map Detail**—adjust the amount of detail shown on the map. Displaying more detail causes the map to redraw slowly.

**Map View**—change the perspective of the Map page.

- **Track Up**—display the map in 2 dimensions (2D) with your direction of travel at the top.
- **North Up**—display the map in 2D with North at the top.
- **3D View**—display the map in 3 dimensions (3D), Track Up orientation. This is the default map view.

**Map Outlines**—turn on or off the supplemental map outlines.

**Vehicle**—touch **Change** to change the icon used to display your position on the map. Touch the icon you want to use, and then touch **OK**. Download additional vehicle icons at [www.garmin](http://www.garmin.com/vehicles) [.com/vehicles.](http://www.garmin.com/vehicles)

**Map Info**—view the maps loaded on your nüvi and their version. A check mark indicates the map is enabled. Touch the check mark next to the map to disable that map.

**Restore**—restore the original map settings.

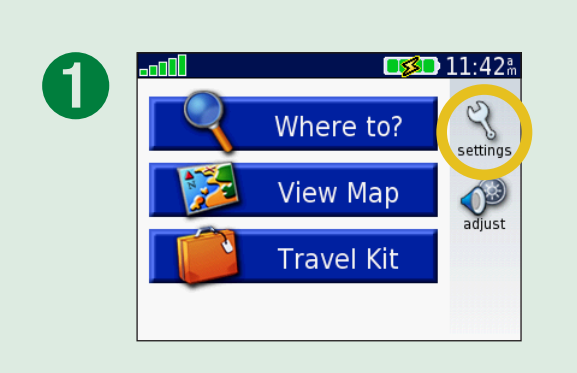

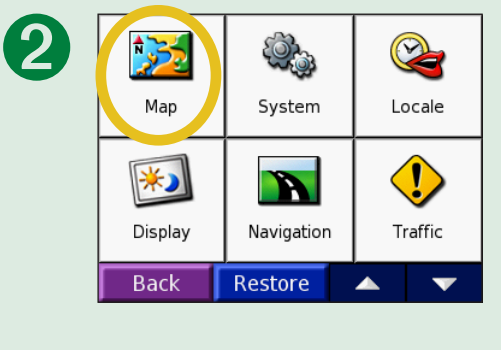

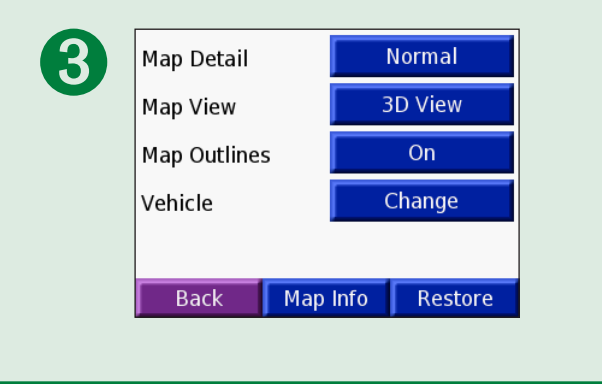

# **Changing the System Settings**

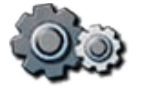

**WAAS / EGNOS**—turn on or off WAAS/EGNOS. For information about WAAS, go to [www.garmin.com/aboutGPS/](http://www.garmin.com/aboutGPS/waas.html) [waas.html](http://www.garmin.com/aboutGPS/waas.html).

**Safe Mode**—turn on or off Safe Mode to improve driver safety. When your vehicle is moving, Safe Mode disables all unit functions that require significant operator attention and could become a distraction while driving.

**Garmin Lock**—turn on Garmin Lock to lock your nüvi. Enter a 4-digit PIN, and set a security location. For more information, see [page 6.](#page-11-0)

**Touch Tones**—turn on or off the tone that sounds each time you touch the screen.

**About**—display your nüvi's software version number, unit ID number, and audio version number. This information is needed when you update the system software or purchase additional map data. See [page 61.](#page-66-0)

**Restore**—restore the original system settings.

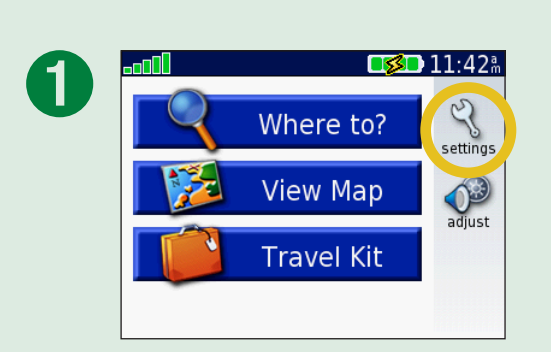

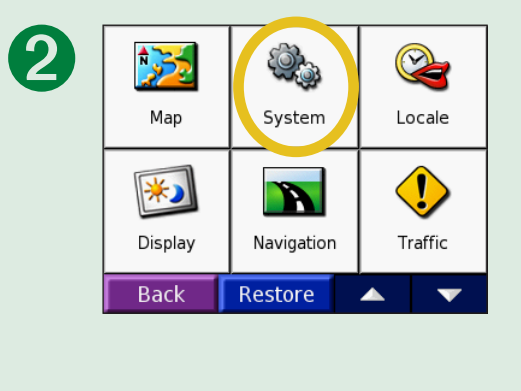

<span id="page-50-0"></span>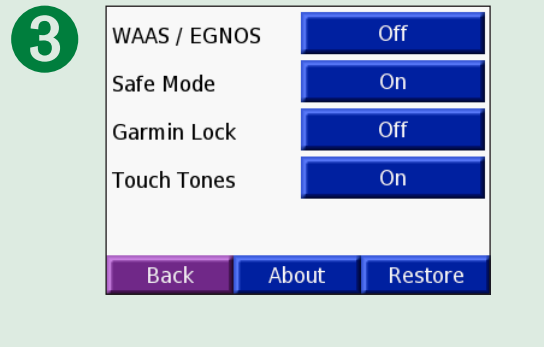

## **Changing the Locale**

To change a setting, touch the button next to the icon. To change all settings, touch **Change All**. In each screen, touch the button next to the setting you want, and then touch **Next**.

**Locale**—select your location.

**AS** Text Language—change all on-screen text to the selected language. Changing the text language does not change the language of user-entered data or map data, such as street names.

 **Voice Language**—change the language for voice prompts.

(nüvi 350 Only) Languages noted with (TTS) are text-tospeech voices, which have an extensive vocabulary and pronounce the street names as you approach turns. The prerecorded voices (those without a person's name) have a limited vocabulary and do not speak names of locations or streets.

 **Time Format**—choose a 12, 24, or UTC time format.

**Time Zone**—select a time zone or nearby city from the list.

**Daylight Saving**—set to **On**, **Off** , or **Auto**, if it is available.

 **Units**—change units of measure to **Kilometers** or **Miles**.

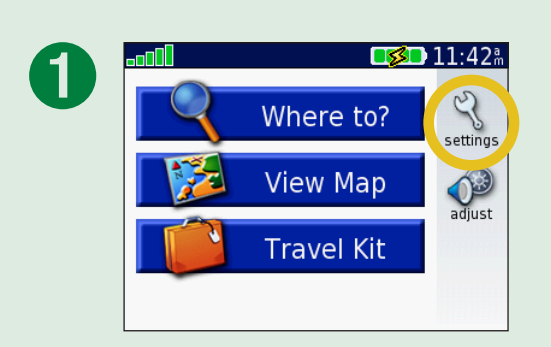

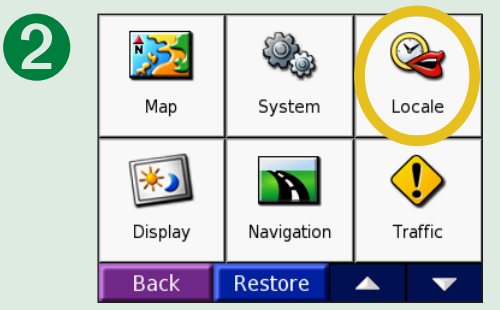

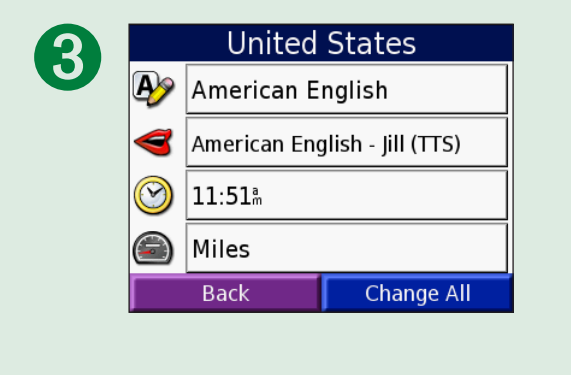

<span id="page-52-0"></span>**Changing the Display Settings Color Mode**—select **Daytime** for a light background, **Nighttime** for a dark background, or **Auto** to automatically switch between the two.

**Backlight Timeout**—select the length of time the backlight stays on after external power is removed. Reducing the time the backlight stays on increases your battery life.

**Touch Screen**—touch **Recalibrate** to recalibrate (or realign) the touch screen to respond properly.

**Screenshot**—enables you to take a screen shot when you quickly press and release the **Power** button. The screen shots are saved in the "Screenshot" folder on your "nuvi" drive.

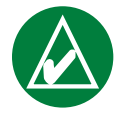

**NOTE:** When Screenshot is **On**, the Quick Settings screen does not open when you press the **Power** button.

**Splash Screen**—touch **Change** to select an image to be shown when you turn on the nüvi. Before you can change the splash screen, must load JPEG images. See [pages 20–24](#page-25-0).

**Restore Settings**—restore the original display settings.

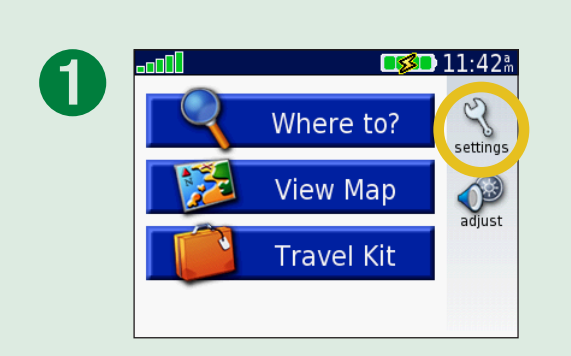

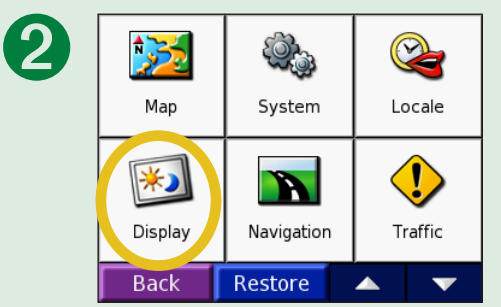

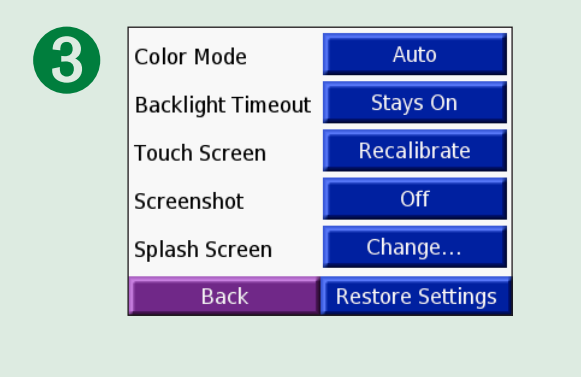

# **Changing the Navigation Settings**

**Route Preference**—select a preference for calculating your route. Select **Faster Time** to calculate routes that are faster to drive but can be longer in distance. Select **Shorter Distance** to calculate routes that are shorter in distance but can take more time to drive. Select **Off Road** to create a direct route to the destination (the route will not follow roads).

**Vehicle**—specify your vehicle type to optimize routes.

**Avoidances**—touch the **Enabled** button to access the road types. Select the road types you want to avoid on your routes. The nüvi uses these road types only if alternative routes take you too far out of your way or if no other roads are available.

**Toll Roads** Ferries Cancel  $\overline{OK}$ 

 $\nabla$ Traffic U-Turns Highways **Jnpaved Roads** 

If you have an FM TMC traffic receiver, you can also avoid traffic incidents.

**Attention Tone**—turn on or off the attention tone.

**Voice Prompts**—select when you want to nüvi to announce route navigation and system status.

**Restore Settings**—restore the original navigation settings.

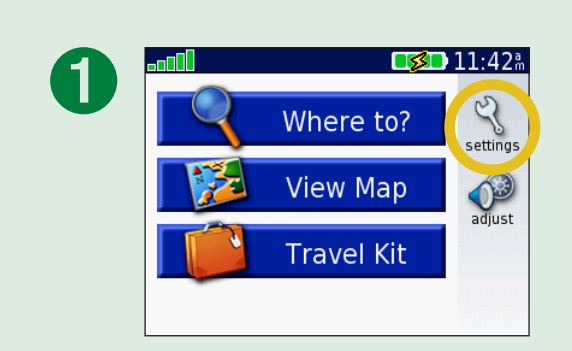

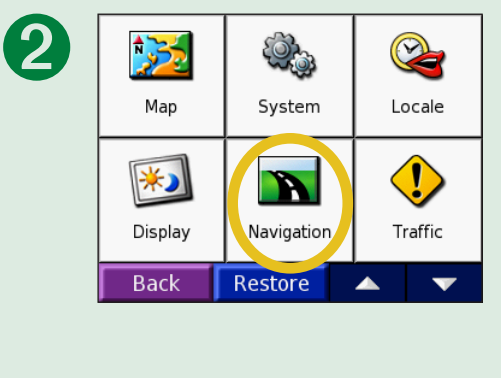

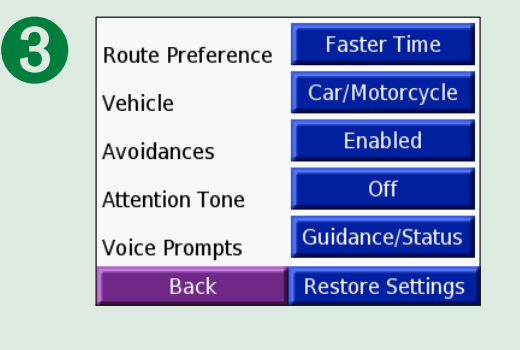

## **Changing the Traffic Settings**

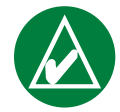

**NOTE:** You can only access the traffic settings if your nüvi is connected to external power and an FM TMC traffic receiver.

### *North American Options*

The FM traffic services that you have subscriptions to are listed followed by the expiration date of the subscription.

Touch **Add** to add a subscription. See the next page for more information.

### *Non-North American Options*

**Auto**—select which provider to use. Select **Auto** to use the best provider for the area, or select a specific provider to use always.

**Search**—search for additional TMC traffic providers. To increase the search time, touch **Yes** to clear provider table.

**Subscriptions**—view your subscriptions.

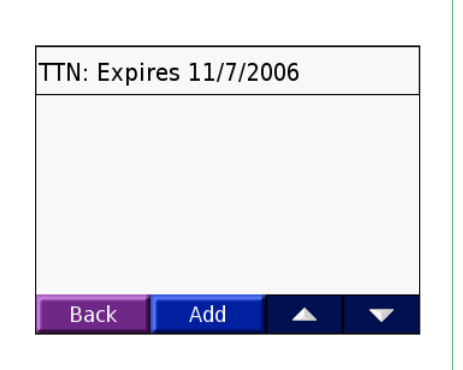

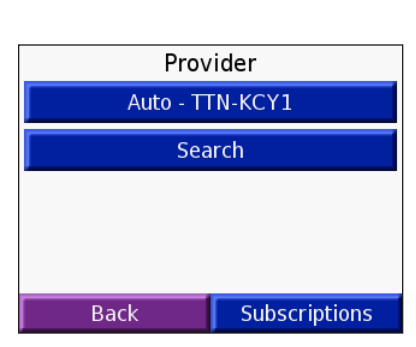

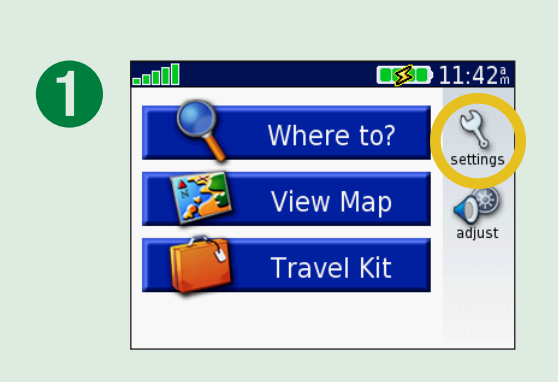

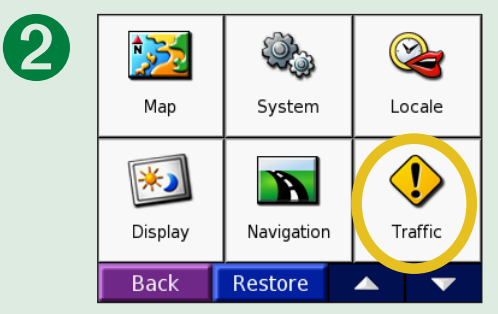

### *Adding a Subscription*

You can purchase additional subscriptions or a renewal if your subscription expires; go to Garmin's FM Traffic Web site at [www.garmin.com/fmtraffi](www.garmin.com/fmtraffic)c.

- 1. From the Menu page, touch  $\mathcal{R} > \mathbf{\circ}$  **Traffic.**
- 2. For Non-North American units, touch **Subscriptions** > **Add**. For North American units, touch **Add**.
- 3. Write down the FM traffic receiver's unit ID. Go to [www.](www.garmin.com/fmtraffic) [garmin.com/fmtraffi](www.garmin.com/fmtraffic)c to purchase a subscription and get a code.
- 4. After you receive the 25-character code, touch **Next** on the nüvi, enter the code, and touch **Done**.

You must obtain a new code each time you renew your service. If you own multiple FM traffic receivers, you must obtain a new subscription code for each receiver.

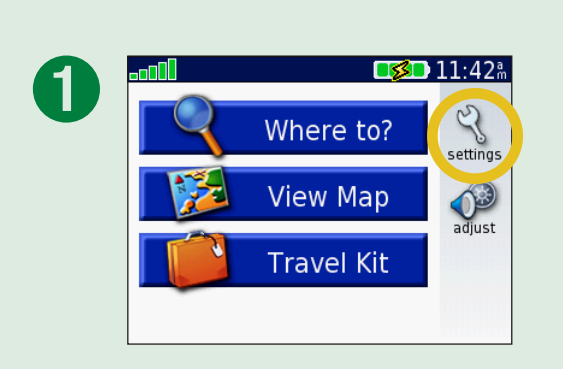

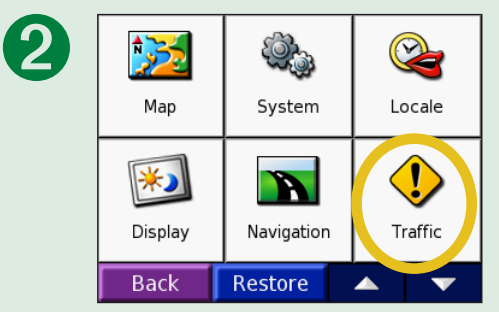

### **Changing the Proximity Point Settings**

This category is only visible if you have loaded Custom POIs or a Garmin TourGuide™. See [pages 62–63](#page-67-0) for more information.

**Alerts**—touch **Change** to turn on or off the alerts when you approach Custom POIs. A check mark indicates the alerts are on for that type of POI. See [pages 62–63](#page-67-0) for more information about custom POIs. Touch **Audio** to adjust the audio notification as you approach POIs.

**TourGuide**—if you have a third-party, GPS-guided audio tour loaded on your nüvi, you can select **Auto Play** to hear the complete tour as programmed, **Prompted** to show the speaker icon on the map when tour information is available during your route, or **Off**. For more information about the Garmin TourGuide feature, see [page 63](#page-68-0). For more information about loading files to your nüvi, see page 21.

**Restore Settings**—restore the original proximity point settings.

<span id="page-56-0"></span>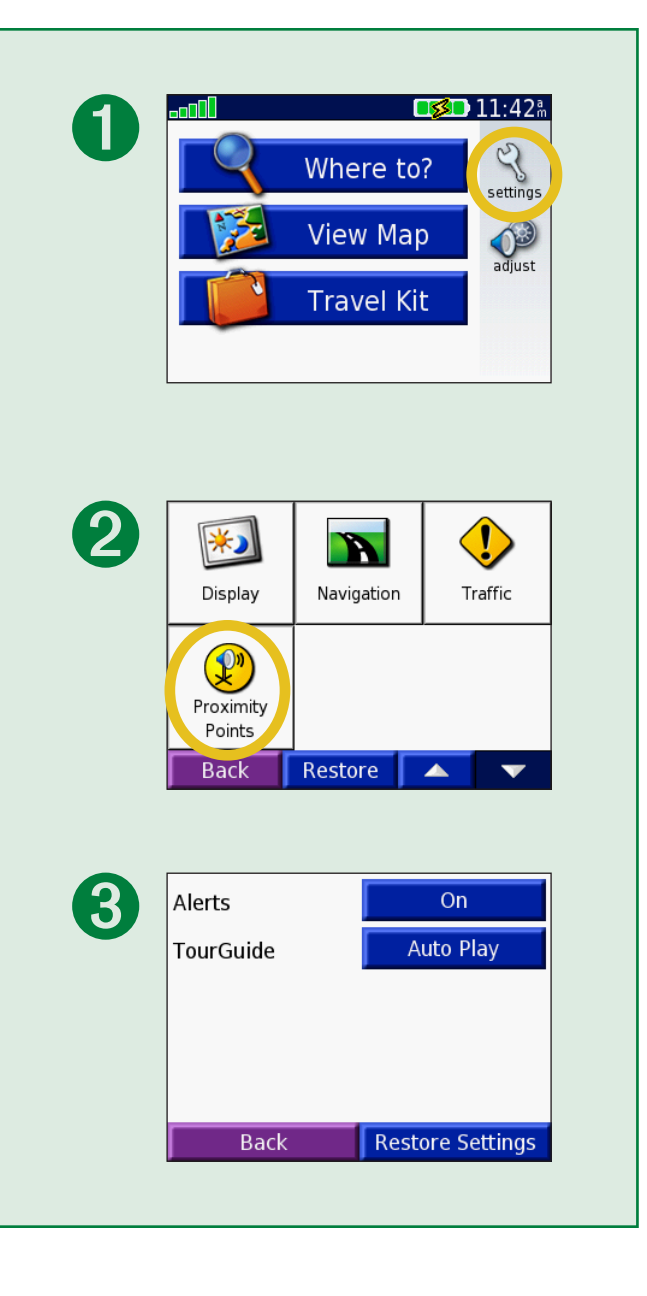

# **FM TMC Traffic Information**

Using an optional Garmin FM TMC traffic receiver, your nüvi can receive and use traffic information broadcast over the FM radio data system. When a traffic message is received, your nüvi displays the event on the map and can change your route to avoid the traffic incident. For more information about the FM traffic receiver, visit the Garmin Web site (<www.garmin.com>). For participating subscription providers, refer to the Garmin Web site at [www.garmin.com/fmtraffi](www.garmin.com/fmtraffic)c.

### **Connecting the FM TMC Traffic Receiver to Your nüvi**

Place your nüvi in the auto mount and plug into the 12-volt adapter. Plug the traffic receiver's mini-USB cable into the mini-USB connector located on the side of the nüvi.

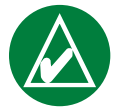

**NOTE:** You can only access the traffic information and settings if the nüvi is connected to external power and an FM traffic receiver, such as a GTM 12.

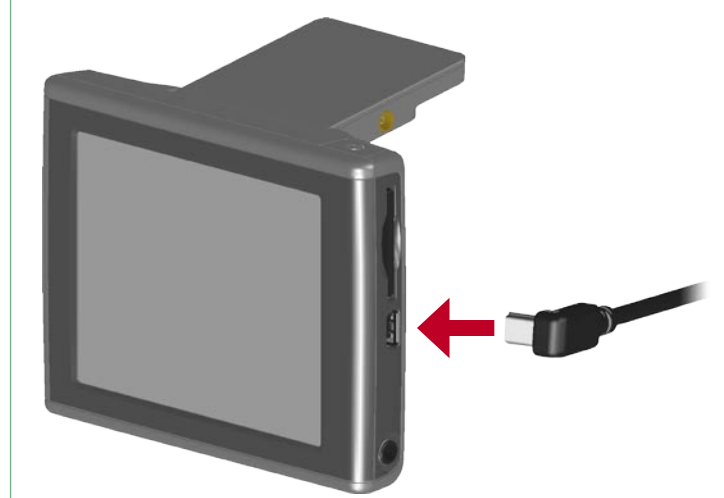

#### **Connecting the FM TMC Traffic Receiver to the nüvi**

### **Viewing Traffic Events**

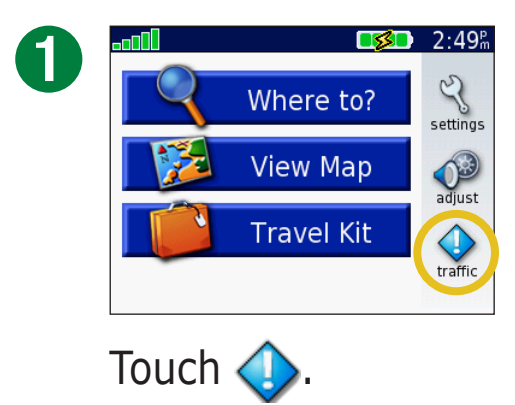

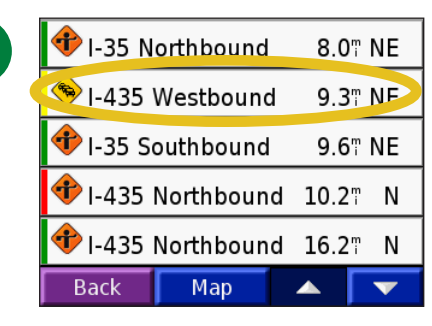

➋

Select an item to view details.

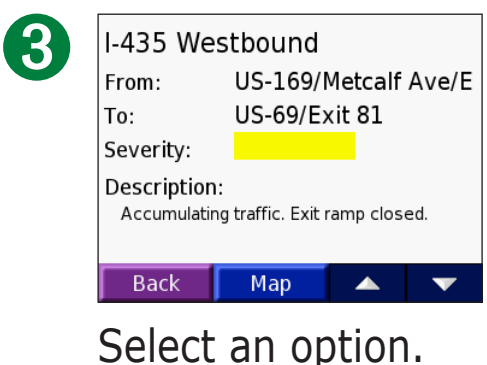

### **Avoiding Traffic**

When there is a traffic event on your current route or on the road you are driving,  $\Diamond$  or  $\triangle$  appears on the map. As you are following a route, touch  $\Diamond$  or  $\triangle$  to avoid the traffic.

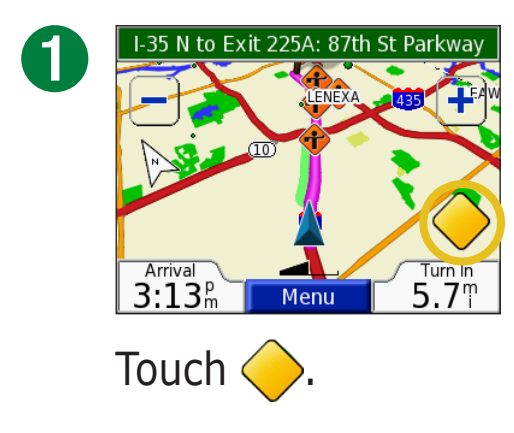

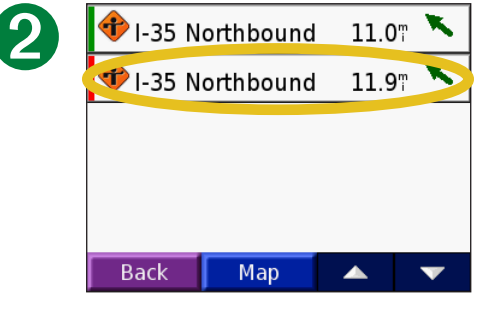

Select an item to view details.

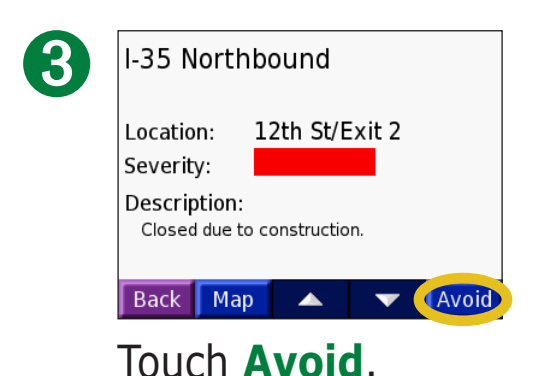

## **Traffic Symbols**

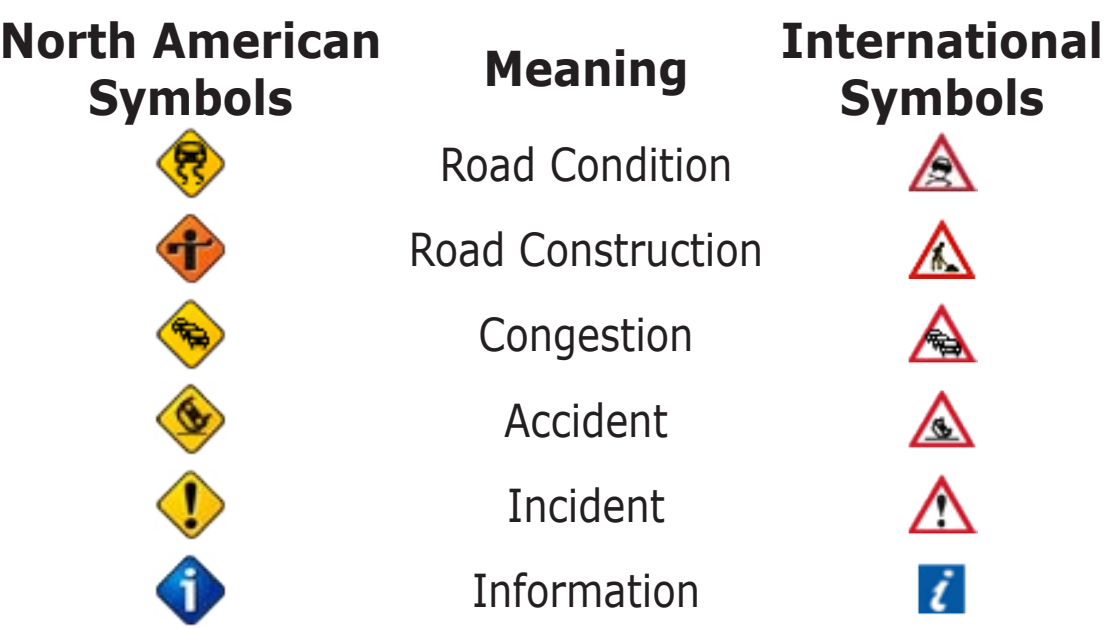

## **Color Code**

The bars to the left of the traffic symbols indicate the severity of the traffic incident:

- = Low severity; traffic is still flowing.
- = Medium severity; traffic is a bit congested.
- = High severity; traffic is heavily congested or stopped.

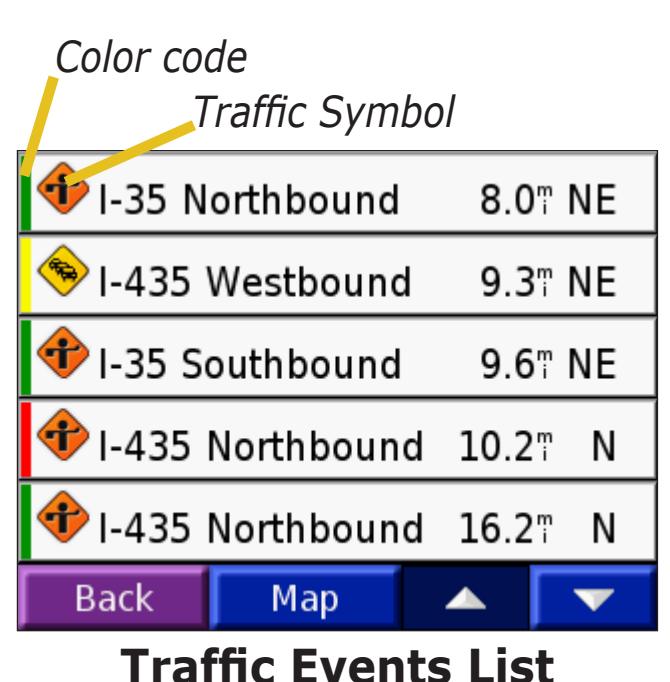

# **Appendix**

### **Mounting Your nüvi**

For a tight grip, clean and dry your windshield before mounting the suction cup.

#### **To mount the suction cup mount:**

- 1. Plug the small end of the cable into the back of the mount; plug the other end into a power receptacle in your vehicle.
- 2. Place the suction cup on the windshield.
- 3. Flip the lever back, toward the windshield.
- 4. Open the antenna. Fit the bottom of your nüvi into the cradle.
- 5. Tilt your nüvi back until it snaps in place. If necessary, rotate the cradle.

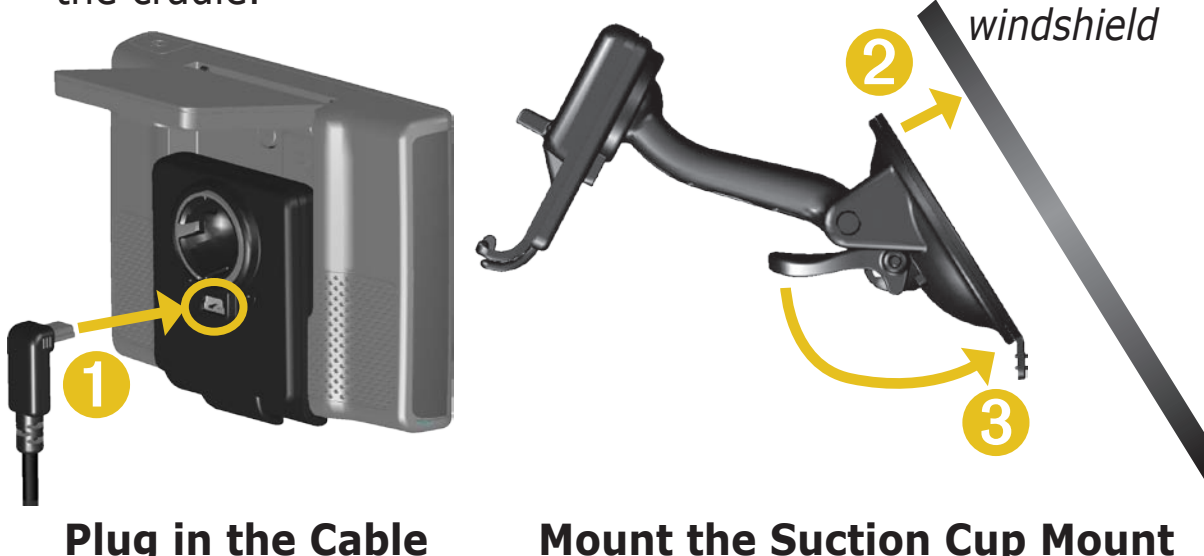

**Mount the Suction Cup Mount**

Check your state and local traffic laws before mounting. Currently, state laws in California and Minnesota prohibit drivers from using suction mounts on their windshields while operating motor vehicles. Other Garmin dashboard or friction mounting options should be used. See the product information sheet that came in the box for more information.

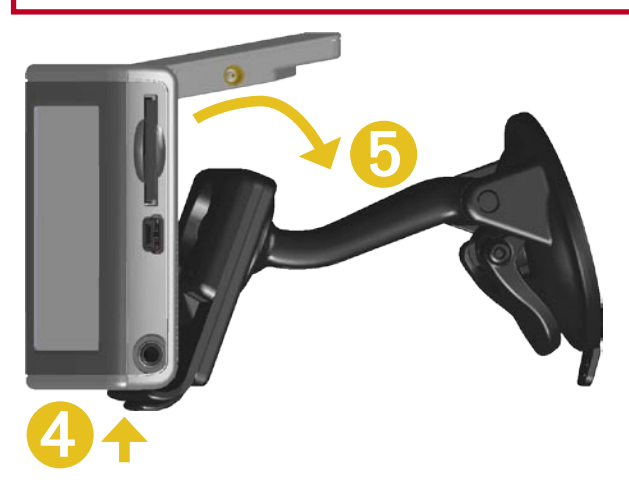

**Place the nüvi in the Mount**

#### **NOTICE regarding windshield mounting; special notice to drivers in California and Minnesota:** State

law prohibits drivers in California and Minnesota from using suction mounts on their windshields while operating motor vehicles. Check your state and local laws and ordinances for similar restrictions. Other Garmin dashboard or friction mounting options should be used. Garmin does not take any responsibility for any fines, penalties, or damages that may be incurred as a result of disregarding this notice or as a result of any other state or local law or ordinance relating to use of the unit. (See California Vehicle Code Section 26708(a); Minnesota Statutes 2005, Section 169.71.)

### *Mounting the nüvi on Your Dashboard*

Use the enclosed mounting disk to mount your unit to the dashboard and to comply with certain state

regulations: see the product information sheet that came in the box for more information.

**Important:** The **permanent** mounting adhesive is extremely difficult to remove after it is installed.

### **To install the mounting disk:**

- 1. Clean and dry the dashboard where you will place the disk.
- 2. Remove the backing from the permanent mounting adhesive on the bottom of the disk and place the disk on the dashboard.
- 3. Place the suction cup mount on top of the disk
- 4. Flip the suction lever down to secure the suction cup mount to the disk.

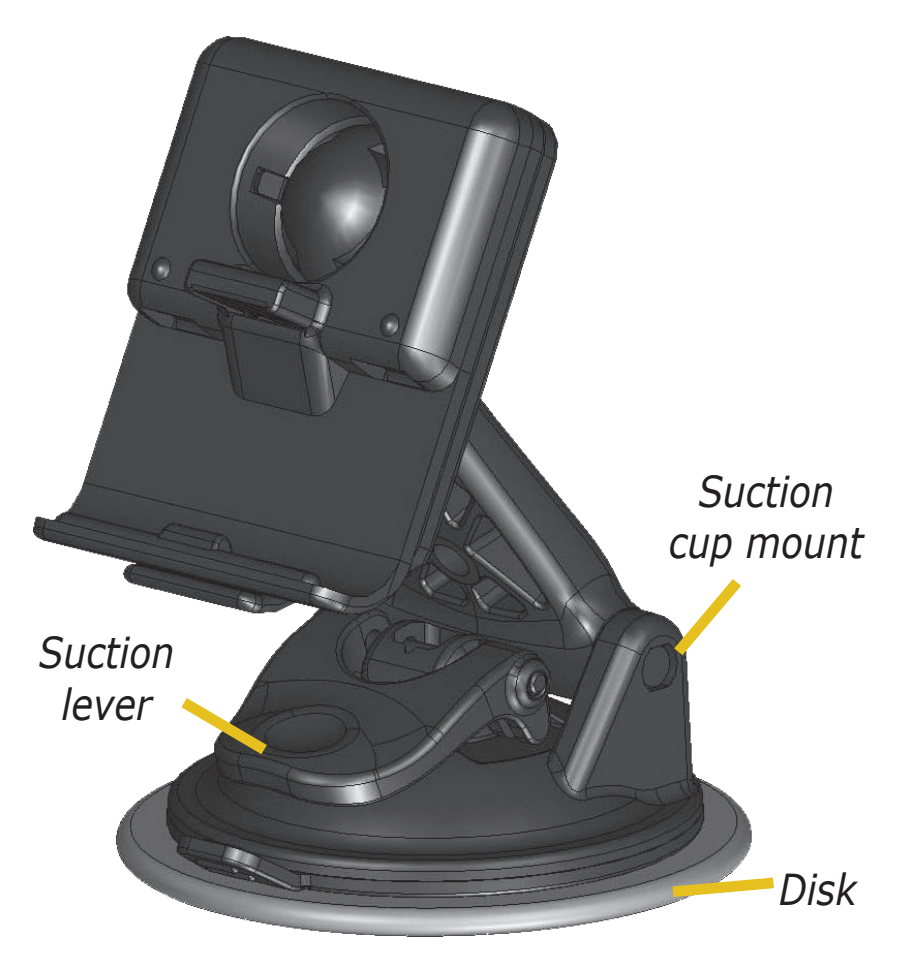

#### *Removing the Unit and the Mount*

- 1. To remove the unit from the mount, press the tab on the bottom of the cradle up.
- 2. Lift the unit off of the mount.
- 3. To remove the suction cup from the windshield, flip the lever toward you.
- 4. Pull the tab on the suction cup toward you.

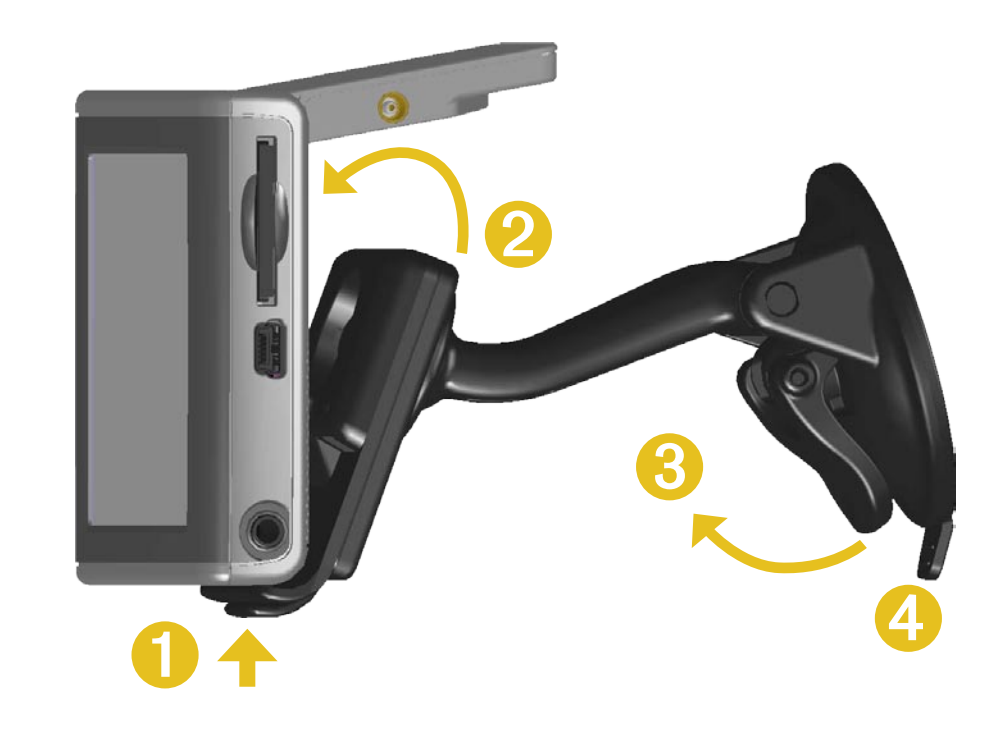

### *Removing the Cradle from the Mount*

To remove the cradle from the mount arm, turn the cradle to one side. The cradle will snap off the ball socket.

To replace the cradle, snap the cradle on the ball socket.

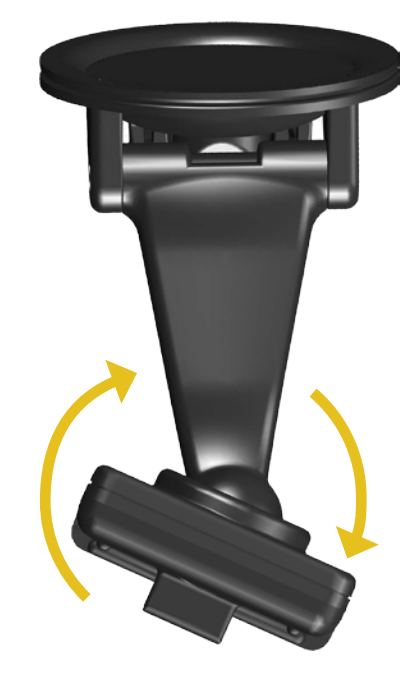

### **Resetting Your nüvi**

If your unit locks up (freezes up), press the **Power** button to turn off the unit, then press again to turn the unit back on. If this does not help, reset your nüvi.

### **To reset the nüvi:**

- 1. Raise the antenna.
- 2. Press the **Reset** button.

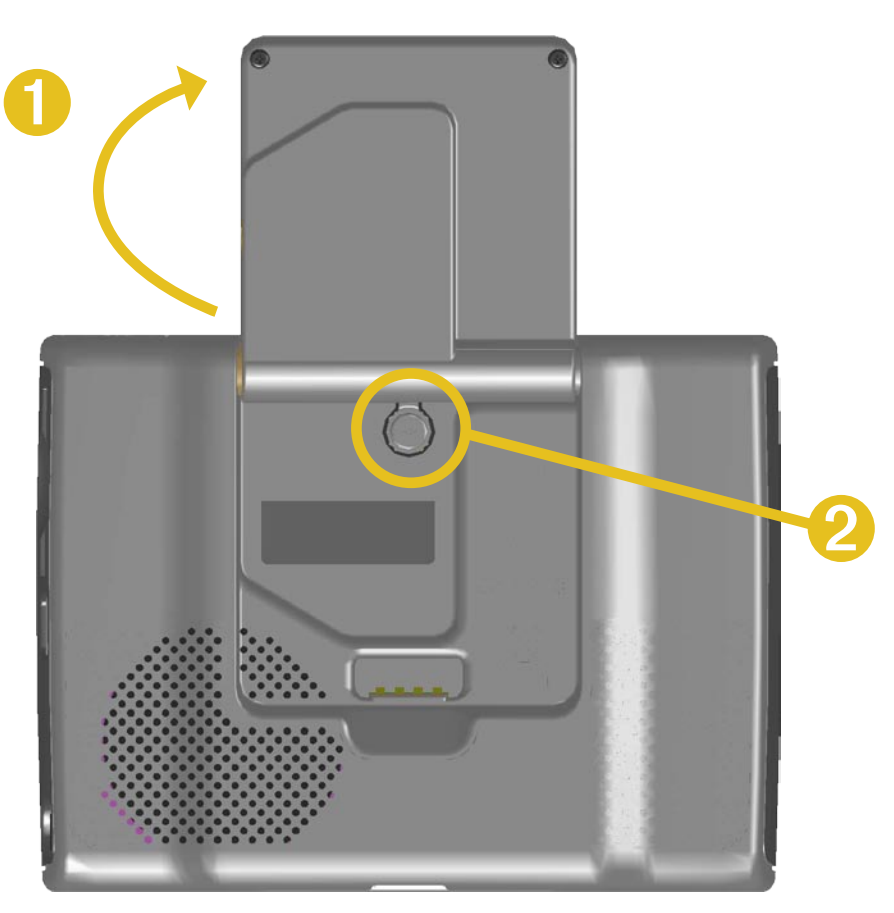

### **Clearing User Data**

Hold your finger on the upper right corner of the nüvi's screen while turning on the nüvi. Keep your finger pressed until the popup window appears. Touch **Yes** to clear all user data.

All original settings are restored. Your Recent Selections and audible bookmarks are also deleted.

### **Caring for Your nüvi**

Your nüvi contains sensitive electronic components that can be permanently damaged if exposed to excessive shock or vibration. To minimize the risk of damage to your nüvi, avoid dropping your unit and operating it in high shock/vibration environments.

### *Cleaning the Unit*

The nüvi is constructed of high quality materials and does not require user maintenance other than cleaning. Clean the unit's outer casing (not the touch screen) using a cloth dampened with a mild detergent solution and then wipe dry. Avoid chemical cleaners and solvents that can damage plastic components.

#### *Cleaning the Touch Screen*

Clean the touch screen with a soft, clean, lint-free cloth. Use water, isopropyl alcohol, or eyeglass cleaner, if needed. Apply the liquid to the cloth and then gently wipe the touch screen.

### *Protecting Your nüvi*

Follow the cautions below to protect your nüvi from damage:

- Do not store the nüvi where prolonged exposure to extreme temperatures can occur (such as in the trunk of a car), as permanent damage may result.
- Do not expose the nüvi to water. Contact with water can cause this unit to malfunction.
- Do not leave your nüvi in plain sight when you leave your vehicle. Take your unit with you or remove it from view to avoid theft.
- Though a PDA stylus can also be used to operate the touch screen, never attempt this while operating a vehicle. Never use a hard or sharp object to operate the touch screen or damage may result.

#### *Using the nüvi Indoors*

Close the antenna to turn off GPS and use your nüvi indoors. Use this setting when you are practicing using the unit or using the Travel Kit features, such as using the MP3 player.

#### *Using a Remote Antenna*

You can use an optional external remote antenna (Garmin GA 27C). This is very helpful when operating the unit in a vehicle with a coated windshield or an in-screen (in the window) heating system, which can block GPS signals. Connect the antenna to the connector located on the back of the nüvi. To purchase, go to the Garmin Web site at [www.garmin.com/products/nuvi](http://www.garmin.com/products/nuvi/) and select the **Accessories** link.

### *Changing the Fuse*

An AGC/3AG 2 Amp, high-breaking capacity, 1500 A-rated fuse is located at the tip of the vehicle adapter. If you need to change the fuse, unscrew the black end piece and replace the fuse.

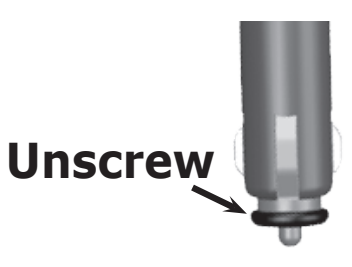

### *Charging the nüvi*

You can charge the nüvi using the USB cable (see [page 21\)](#page-26-0) or the 12/24-Volt car adapter connected to the suction mount.

### <span id="page-66-0"></span>**U pdating the nüvi Software Using WebUpdater**

1. Go to <www.garmin.com/products/webupdater/>to download the WebUpdater program.

2. After downloading WebUpdater onto your computer, connect your nüvi to your computer.

3. Run WebUpdater. Follow the screen prompts to update the software.

You can also download software updates from the nüvi product page on the Garmin Web site at [www.](http://www.garmin.com/products/nuvi/) [garmin.com/products/nuvi/.](http://www.garmin.com/products/nuvi/) Click **Software Updates**. Click **Download** next to the nüvi software.

If you register your nüvi, you will receive notification of software and map updates. To register your nüvi, go to [http://my.garmin.com.](http://my.garmin.com)

### **Purchasing Additional MapSource Maps**

You can purchase additional MapSource map data from Garmin and load the maps on your nüvi's internal memory or on an optional SD card. To enable (unlock) additional maps, you need your unit ID (see [page](#page-50-0)  [45\)](#page-50-0) and serial number (8-digit number located on the back of the unit). Follow the instructions that came with the new map data to properly install the maps to your computer.

To load maps to your nüvi memory or SD card, select the name for your "nuvi" drive or SD card drive. Refer to the MapSource Help file for more information about using MapSource and loading maps on your nüvi.

### <span id="page-67-0"></span>**Custom POIs (Points of Interest)**

Your nüvi accepts custom points of interest (POI) databases, available from various companies on the Internet. Some custom POI databases contain alert information for points such as safety cameras and school zones. See the [next page](#page-68-1) for information about safety camera databases.

Your nüvi can notify you with a proximity alarm when you approach one of these points. To adjust the way your nüvi notifies you of POIs, see [page 51](#page-56-0).

After downloading your POI database, use the Garmin POI Loader to install the POIs into your unit. The POI Loader is available at [www.garmin.com/extras.](www.garmin.com/extras) Using the POI Loader program, you can store the Custom POIs on your "nuvi" drive or your SD card. You can also customize the proximity alert settings for each POI using the POI Loader. Refer to the POI Loader Help file for more information; press F1 to open the Help file.

To view your Custom POIs, touch **Where To** > **My Locations** > **Custom POIs**. To delete the Custom POIs from your nüvi, touch **Where To** > **My Locations** > **Delete All**. Touch **Yes** to delete all of your Favorites and your Custom POIs.

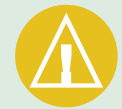

**CAUTION:** Garmin is not responsible for the consequences of using a custom POI database or the accuracy of the safety camera or other custom POI database.

#### <span id="page-68-1"></span>*Safety Cameras*

You can download safety camera information for selected locations. Check <www.garmin.com/accessories/safetycamera>for availability. The data is updated at least weekly, so you always have access to the most up-to-date information.

### **To get updated safety camera information:**

- 1. Go to [http://my.garmin.com.](http://my.garmin.com)
- 2. Sign up for a subscription.

You can purchase a new region at any time, and you can extend existing subscriptions at any time. Each region that you purchase has its own expiration date.

#### <span id="page-68-0"></span>*Garmin TourGuide*

Garmin TourGuide™ allows your nüvi to play third-party, GPS-guided audio tours. These audio tours, for example, can take you on a route while playing interesting facts about historical sites along the way. As you travel, the audio information is triggered by GPS signals. If you have loaded Garmin TourGuide files on your nüvi, touch **Where To** > **My Locations** > **Custom POIs**.

### **Battery Information**

Your unit contains an internal, non-removable, lithium-ion battery. Contact your local waste disposal department for information on properly disposing of the unit.

### *Battery Tips*

- Your nüvi's battery should last 4 to 8 hours depending on usage. The battery gauge indicates the status of the battery.
- To extend the battery life, reduce the time the backlight stays on. Touch  $\leq$  > **Display** > **Backlight Timeout**. See [page 47](#page-52-0).
- To extend the battery life, close the antenna when you do not need to receive GPS signals.
- To maximize the life of the lithium-ion battery, do not leave your nüvi direct sunlight and avoid prolonged exposure to excessive heat.
- Do not leave your nüvi exposed in an unattended vehicle on a hot day. To prevent damage, remove it from the vehicle; or store it out of direct sunlight, such as in the glove box.

### *Battery Gauge*

The battery icon  $\boxed{\bullet \bullet \bullet \bullet}$  in the upper right corner of the Menu page indicates the status of the internal battery.

> *Battery charging or connected to external power*

*Battery fully charged*

Periodically, you might notice that the battery gauge is not completely accurate. To increase the accuracy of the battery gauge, fully discharge the battery and then fully charge it without interrupting the charging. For best results, do not unplug the nüvi until it is totally charged.

For information about the internal, non-removable, lithium-ion battery, see [page 66,](#page-71-0) the **Battery Warning** section of the product information sheet that came in the box, and [www.garmin.com/safety.](www.garmin.com/safety)

### **About Satellite Signals**

Your nüvi must acquire satellite signals to operate. If you are indoors, near tall buildings or trees, or in a parking garage, the nüvi cannot acquire satellites. Go outside to an area free from tall obstructions to use your nüvi, or close the antenna to turn off GPS and use it indoors.

When the nüvi has acquired satellite signals, the signal strength bars on the Menu page are green  $\Box$ When it loses satellite signals, the bars turn red or disappear  $\Box$ 

Touch the signals strength bars in the upper left corner of the Menu page to view GPS information. Touch any where on the screen to return to the Menu page.

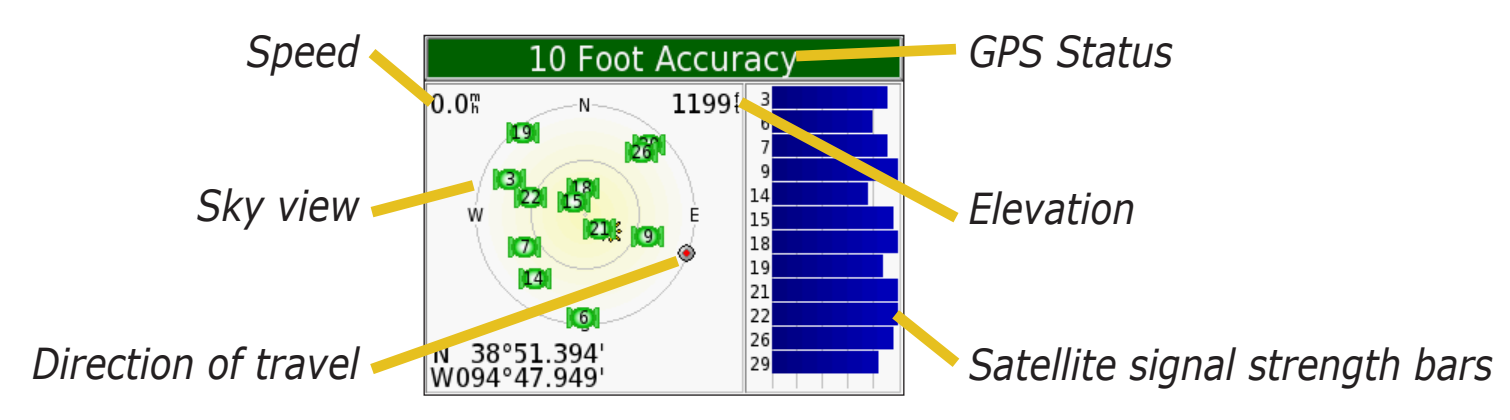

The sky view shows the satellites you are receiving. The satellite signal strength bars indicate the strength of each satellite you are receiving.

For more information about GPS, visit the Garmin Web site at [www.garmin.com/aboutGPS.](http://www.garmin.com/aboutGPS)

### <span id="page-71-0"></span>**Specifications**

**Size**: 3.87" W x 2.91" H x 0.87" D (98.3 x 73.9 x 22.1 cm)

**Weight**: 5.1 oz. (144.6 g)

**Display**: 3.5" (8.89 cm), 2.8" W x 2.1" H (7.2 cm x 5.4 cm); 320 x 240 pixels; QVGA TFT landscape display with white backlight and anti-glare touch screen

**Case**: Not waterproof or IPXO

**Temperature range**: 32°F to 140°F (0°C to 60°C)

**Data storage**: Internal memory and optional Removable SD card. Data stored indefinitely

**Computer interface**: USB mass storage, plug-and-play

**Power Input**: 12/24 VDC

**Usage**: 15 W max. @ 13.8 VDC

**Battery life**: 4 to 8 hours depending on usage

**Headphone jack:** Standard 3.5 mm

For a complete list of specifications, visit the Garmin Web site at [www.garmin.com/products/nuvi](http://www.garmin.com/products/nuvi/) and click **Specifications**.

*GPS Performance Specifications*

**Receiver**: WAAS enabled

#### **Acquisition times**\*:

Warm: <1 sec Cold: <38 sec Factory Reset: <45 sec \*On average for a stationary receiver with an open sky view

**Update rate**: 1/sec, continuous

**GPS Accuracy**: Position: <10 meters, typical Velocity: 0.05 meter/sec RMS

**GPS (WAAS) Accuracy**: Position: <5 meters, typical Velocity: 0.05 meter/sec RMS
# <span id="page-72-0"></span>**Software License Agreement**

BY USING THE nüvi, YOU AGREE TO BE BOUND BY THE TERMS AND CONDITIONS OF THE FOLLOWING SOFTWARE LICENSE AGREEMENT. PLEASE READ THIS AGREEMENT CAREFULLY.

Garmin grants you a limited license to use the software embedded in this device (the "Software") in binary executable form in the normal operation of the product. Title, ownership rights, and intellectual property rights in and to the Software remain in Garmin.

You acknowledge that the Software is the property of Garmin and is protected under the United States of America copyright laws and international copyright treaties. You further acknowledge that the structure, organization, and code of the Software are valuable trade secrets of Garmin and that the Software in source code form remains a valuable trade secret of Garmin. You agree not to decompile, disassemble, modify, reverse assemble, reverse engineer, or reduce to human readable form the Software or any part thereof or create any derivative works based on the Software. You agree not to export or re-export the Software to any country in violation of the export control laws of the United States of America.

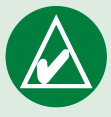

**NOTE:** The Garmin nüvi has no user-serviceable parts. Should you ever encounter a problem with your unit, take it to an authorized Garmin dealer for repairs.

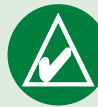

**NOTE:** The nüvi is fastened shut with screws. Any attempt to open the case to change or modify the unit in any way voids your warranty and may result in permanent damage to the equipment.

# <span id="page-73-0"></span>**USB Interface Troubleshooting**

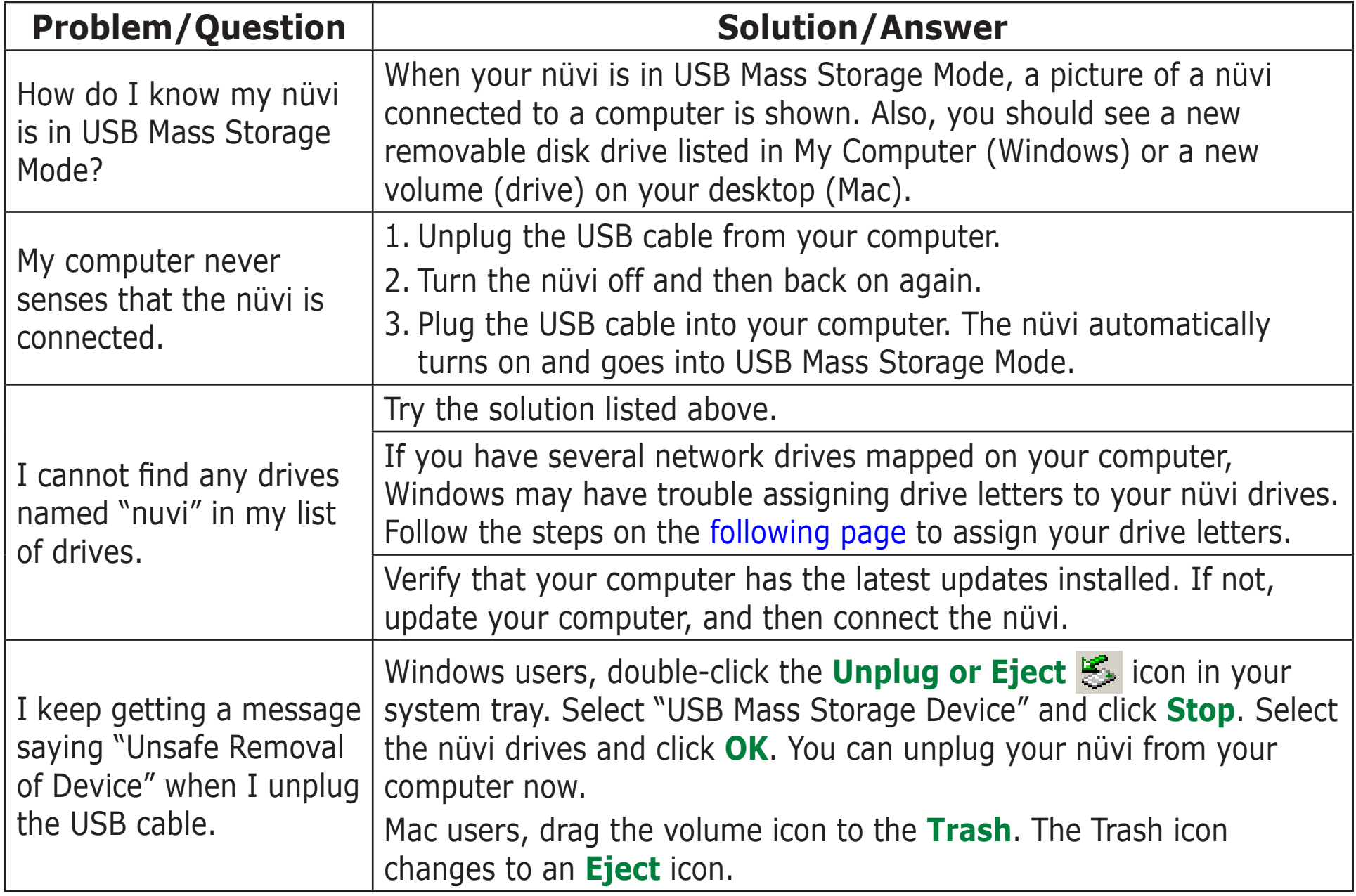

<span id="page-74-1"></span>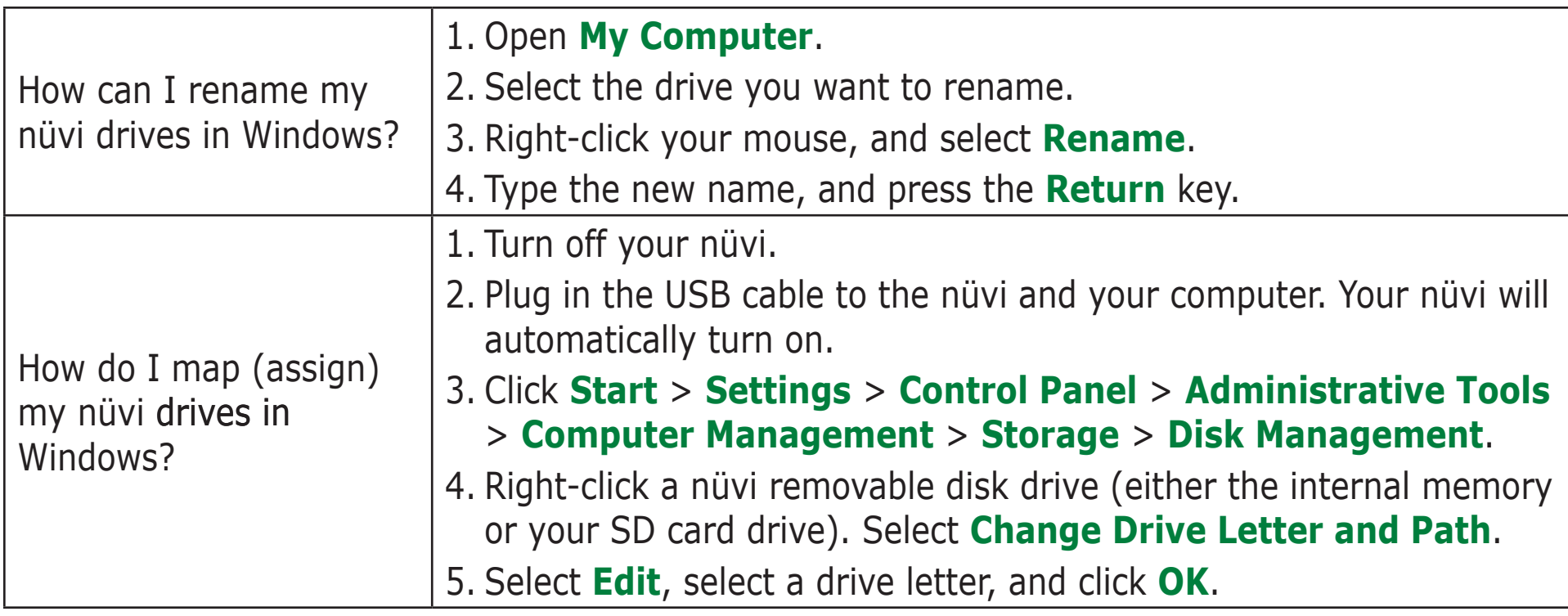

# <span id="page-74-0"></span>**nüvi Troubleshooting**

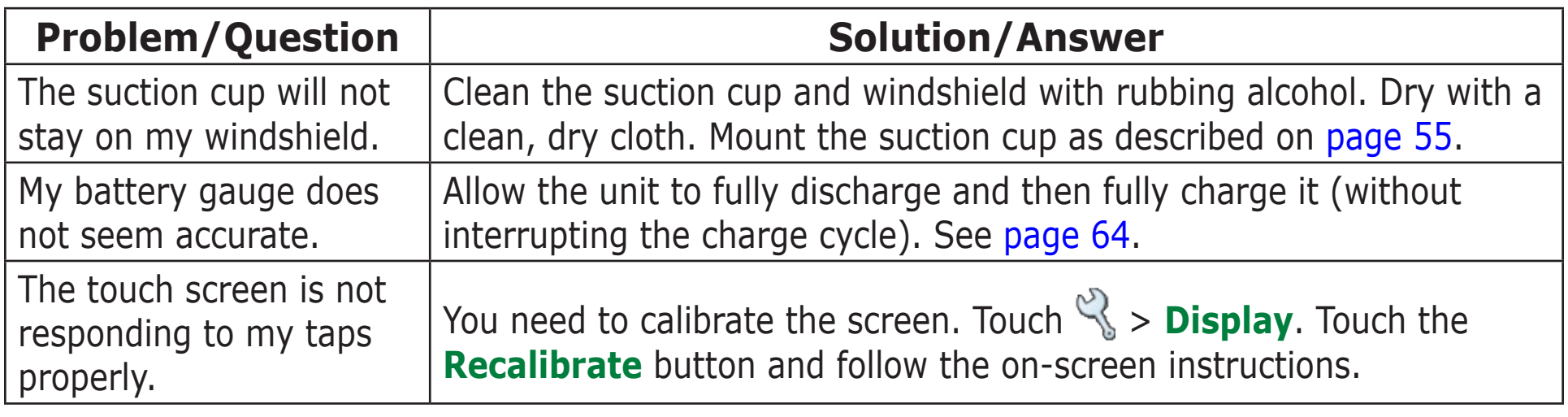

# **Index**

## **Symbols**

2 Dimensional [44](#page-49-0) 3 Dimensional [44](#page-49-0)

## **A**

about your nüvi [45](#page-50-0) add a stop to your route [5](#page-10-0) alerts [51](#page-56-0) anti-theft feature [2,](#page-7-0) [45](#page-50-0) attention tone [48](#page-53-0) audible books [32](#page-37-0) bookmarks [33](#page-38-0) playing [32](#page-37-0) transferring [35](#page-40-0) audio version [45](#page-50-0) avoid road types [48](#page-53-0) avoid traffic [48](#page-53-0), [53](#page-58-0)

#### **B**

backlight brightness [2](#page-7-0) timeout [47](#page-52-0) battery [64](#page-69-1) better route [5](#page-10-0) bilingual dictionaries [27](#page-32-0) bookmarks [33](#page-38-0)

brightness [2](#page-7-0) browse the map  $\overline{9}$  $\overline{9}$  $\overline{9}$ 

#### **C**

calculator [42](#page-47-0) care instructions [59](#page-64-0) change the nüvi's settings [43](#page-48-0) change vehicle icon [44](#page-49-0) clear user data [58](#page-63-0) color mode [47](#page-52-0) computer connection [21](#page-26-0) connect the USB cable [21](#page-26-0) convert currency [39](#page-44-0) updating conversion rates [40](#page-45-0) convert measurements [41](#page-46-0) coordinates [10](#page-15-0) finding a place using [10](#page-15-0) format [10](#page-15-0) copy and paste files [21](#page-26-0) currency [39](#page-44-0) current location, save [15](#page-20-0) current route page [19](#page-24-0) customize your nüvi [43](#page-48-0) color mode [47](#page-52-0) map [44](#page-49-0) navigation [48](#page-53-0) system setup [45](#page-50-0) time [46](#page-51-0) vehicle icon on map [44](#page-49-0)

Custom POIs (Points of Interest) [62](#page-67-0)

### **D**

dashboard disk [56](#page-61-0) daylight saving [46](#page-51-0) delete character [8](#page-13-0) custom POIs [12,](#page-17-0) [62](#page-67-0) files from the nüvi [24](#page-29-0) recent finds list [14](#page-19-0) saved places [13](#page-18-0) user data [58](#page-63-0) detour [5](#page-10-0) diacritical characters [8](#page-13-0) driving directions [19](#page-24-0)

## **E**

edit saved places (My Locations) [13](#page-18-0) EGNOS [45](#page-50-0) eject USB [23](#page-28-0) enable maps [44](#page-49-0) erase user data [58](#page-63-0) expand your search [11](#page-16-0)

## **F**

Favorites [13](#page-18-0) files copy and paste [21](#page-26-0)

delete [24](#page-29-0) manage [20](#page-25-0) supported types [24](#page-29-0) transfer [21](#page-26-0) find a place near another place [11](#page-16-0) find places by name [7](#page-12-0) by postal code [7](#page-12-0) intersection [7](#page-12-0) item on the map [9](#page-14-0) near a different area [11](#page-16-0) recent selection [14](#page-19-0) saved item [12](#page-17-0) using coordinates [10](#page-15-0) FM TMC Traffic Receiver [52](#page-57-0)–

#### [54](#page-59-0)

follow the route [4](#page-9-0) format, for coordinates [10](#page-15-0) fuse, change [60](#page-65-0)

#### **G**

Garmin Lock [2](#page-7-0), [45](#page-50-0) Garmin Travel Guide [28](#page-33-0) Go Home [16](#page-21-0) Go page options [8](#page-13-0) GPS [2](#page-7-0), [3,](#page-8-0) [64](#page-69-1) information [65](#page-70-0) green bars [3](#page-8-0)

## **H**

headphones [1,](#page-6-0) [66](#page-71-0) help [2](#page-7-0) home location [16](#page-21-0)

#### **I**

importing a playlist [31](#page-36-0)

#### **K**

keyboard [8](#page-13-0) kilometers [46](#page-51-0)

#### **L**

Language Guide [25](#page-30-0), [26,](#page-31-0) [27](#page-32-0) latitude [10,](#page-15-0) [15](#page-20-0) legend, bilingual dictionary [27](#page-32-0) license agreement [67](#page-72-0) listen to music [30](#page-35-0) location coordinates [10,](#page-15-0) [15](#page-20-0) location format [10](#page-15-0) lock the screen [2](#page-7-0) lock your nüvi [2](#page-7-0) longitude [10](#page-15-0), [15](#page-20-0)

#### **M**

M3U playlist format [31](#page-36-0) M4A/M4P [30](#page-35-0) Mac® Computer [22](#page-27-0)-24 map [9,](#page-14-0) [17](#page-22-0) browse [9](#page-14-0)

customize [44](#page-49-0) information [44](#page-49-0) outlines [44](#page-49-0) settings [44](#page-49-0) software update [61](#page-66-0) version [44](#page-49-0) symbol [13](#page-18-0) view [44](#page-49-0) zoom [9](#page-14-0), [17](#page-22-0) MapSource [61](#page-66-0) MCX [1](#page-6-0) measurements [41](#page-46-0) miles [46](#page-51-0) mini-USB [21](#page-26-0) connector location [1](#page-6-0) mounting disk [56](#page-61-0) mount your nüvi [55](#page-60-1)[–57](#page-62-0) MP3 [30](#page-35-0) mute [2](#page-7-0) My Current Location [15](#page-20-0) myGarmin [63](#page-68-0) My Locations [12,](#page-17-0) [13](#page-18-0), [14](#page-19-0), [15,](#page-20-0) [16](#page-21-0) Favorites [12](#page-17-0) Go Home [16](#page-21-0) Recent Selections [14](#page-19-0)

#### **N**

"nüvi" drive  $21, 22$  $21, 22$  $21, 22$ 

"nüvi sd" [21,](#page-26-0) [22](#page-27-0) narrow your results list spell the name [8](#page-13-0) navigation settings [48](#page-53-0) Near button [11](#page-16-0) Next Turn page [19](#page-24-0) north up [44](#page-49-0)

## **O**

on-screen keyboard [8](#page-13-0)

## **P**

pictures splash screen [47](#page-52-0) taking screen shots [47](#page-52-0) viewing [37](#page-42-0) PIN, Garmin Lock [6](#page-11-0) playlist [31](#page-36-0) POI [62](#page-67-0) position icon [17](#page-22-0), [44](#page-49-0) postal code [7](#page-12-0) present location, save [15](#page-20-0) proximity alarms [51](#page-56-0)

## **Q**

quick settings [2](#page-7-0), [47](#page-52-0)

#### **R**

realign touch screen [47](#page-52-0) recalibrate touch screen [47](#page-52-0)

recent selections delete [14](#page-19-0) find [14](#page-19-0) register your nüvi [61](#page-66-0) reset max speed [18](#page-23-0) reset trip [18](#page-23-0) reset your nüvi [58](#page-63-0) restore settings [43,](#page-48-0) [51](#page-56-0) route list [19](#page-24-0) route preferences [48](#page-53-0)

#### **S**

safety camera database [62](#page-67-0) safe mode [45](#page-50-0) safety cameras [63](#page-68-0) satellite signals [3,](#page-8-0) [65](#page-70-0) save current location [15](#page-20-0) places you find [8](#page-13-0), [12](#page-17-0) saved places delete [13](#page-18-0) edit [13](#page-18-0) SaversGuide [29](#page-34-0) school zone database [62](#page-67-0) screen shots  $47$ SD card [21](#page-26-0), [66](#page-71-0) disk drive [21](#page-26-0), [22](#page-27-0) slot location [1](#page-6-0) search different areas [11](#page-16-0)

search the map [2](#page-7-0) security location [6](#page-11-0) set your location [9](#page-14-0) shortcuts [2,](#page-7-0) [30,](#page-35-0) [31](#page-36-0) show map  $8, 9$  $8, 9$  $8, 9$ software license agreement [67](#page-72-0) software version [45](#page-50-0) specifications [66](#page-71-0) spell the name [8](#page-13-0) stop the Route [5](#page-10-0) stop USB [23](#page-28-0) store your nüvi [59](#page-64-0) supported file types [20](#page-25-0) system setup [45](#page-50-0)

## **T**

take screen shots [47](#page-52-0) text language [46](#page-51-0) time [46](#page-51-0) time zone [46](#page-51-0) touch screen [47](#page-52-0) cleaning [59](#page-64-0) recalibrating [47](#page-52-0) touch tones [45](#page-50-0) TourGuide [51](#page-56-0), [63](#page-68-0) track up [44](#page-49-0) traffic [52](#page-57-0) adding traffic subscriptions [49](#page-54-0)

avoid [48](#page-53-0), [53](#page-58-0) events [53](#page-58-0) symbols [54](#page-59-0) transferring files [21](#page-26-0) translating words and phrases [26](#page-31-0) Travel Kit [25–](#page-30-0)[42](#page-47-0) trip information page [18](#page-23-0) troubleshooting [69](#page-74-1) USB [68](#page-73-0) turn-by-turn directions [19](#page-24-0) turn list [19](#page-24-0) turn off the beeping [51](#page-56-0)

#### **U**

unit ID [45](#page-50-0) USB [1,](#page-6-0) [23](#page-28-0) troubleshooting [68](#page-73-0) user data [58](#page-63-0) user data, delete [58](#page-63-0) use the nüvi indoors [60](#page-65-0)

#### **V**

vehicle icon [44](#page-49-0) vehicle type [48](#page-53-0) view found location on the map [9](#page-14-0) view the map [17](#page-22-0) voice language [46](#page-51-0)

voice prompts [48](#page-53-0) volume [2](#page-7-0)

#### **W**

WAAS [45](#page-50-0)–[51](#page-56-0) WebUpdater [61](#page-66-0) Windows® Computer 22-[24](#page-29-0) words and phrases [26,](#page-31-0) [27](#page-32-0) world clock [38](#page-43-0)

## **Z**

## zoom [9](#page-14-0), [17](#page-22-0) **Declaration of Conformity (DoC)**

Hereby, Garmin, declares that this nüvi 300/350 is in compliance with the essential requirements and other relevant provisions of Directive 1999/5/ EC.

To view the full Declaration of Conformity, see the Garmin Web site for your Garmin product: http://www.garmin.com/ products/nuvi/. Click **Manuals**, and then click the **Declaration of Conformity** link.

Tell us how you like this manual. Fill out the Product Documentation Survey. Go to [www.garmin.com/contactUs/](http://www.garmin.com/contactUs/) and click **Product Documentation Survey**.

**For the latest free software updates (excluding map data) throughout the life of your Garmin products, visit the Garmin Web site at <www.garmin.com>.**

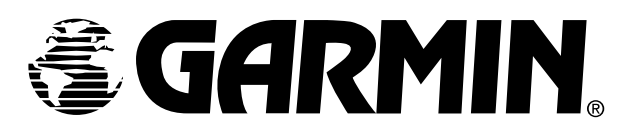

© Copyright 2005–2006 Garmin Ltd. or its subsidiaries

Garmin International, Inc. 1200 East 151st Street, Olathe, Kansas 66062, USA

Garmin (Europe) Ltd. Unit 5, The Quadrangle, Abbey Park Industrial Estate, Romsey, SO51 9DL, U.K.

> Garmin Corporation No. 68, Jangshu 2nd Road, Shijr, Taipei County, Taiwan

> > <www.garmin.com>

Part Number 190-00627-00 Rev. B